# **Podręcznik użytkownika czytnika S780**

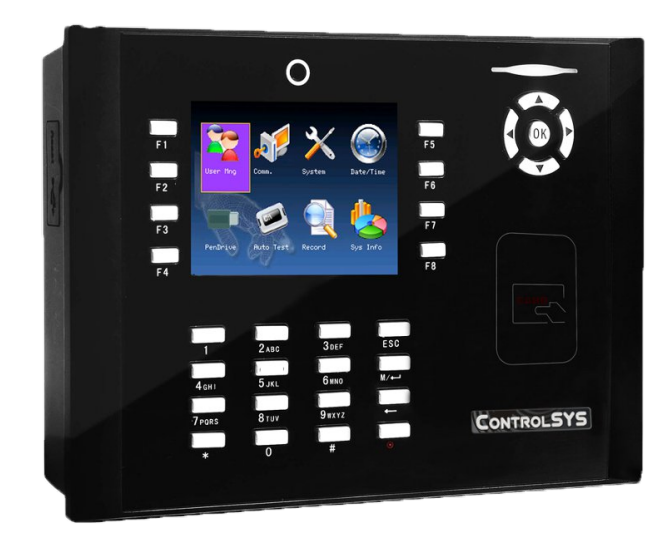

Podręcznik użytkownika czytnika z wyświetlaczem TFT 1/41

**Zabronione jest powielanie niniejszej dokumentacji bez zgody przedsiębiorstwa.**

**Wymienione w tej instrukcji marki oraz znaki towarowe są własnością producenta lub wytwórcy poniższych produktów. Nasze przedsiębiorstwo nie posiada praw w stosunku do innych marek lub znaków handlowych nie będących naszą własnością.**

## **Informacje ogólne**

Dziękujemy za zakup naszego rozwiązania. Zanim zaczniesz korzystać z urządzenia, zapoznaj się uważnie z tą instrukcją.

#### **Uwaga!!!**

Urządzenie zostało zaprojektowane do użytku wewnątrz budynków. Jeżeli urządzenie musi być zainstalowane na zewnątrz budynku, należy zapewnić odpowiednie warunki pracy urządzenia. Nie może być ono wystawiane na wilgoć lub trudne warunki atmosferyczne. Temperatura pracy urządzenia to 0 – 40° Celsjusza. Urządzenie pracujące w pomieszczeniach cieplejszych, należy instalować z dala od źródeł ciepła (tj.: kaloryfer). Długoterminowe wystawianie urządzenia na powyższe warunki może skutkować problemami w codziennym użytkowaniu.

#### **Instrukcja**

Cała funkcjonalność opisana w tej instrukcji dotyczy produktu z nią dostarczonego. Jako, iż urządzenia podlegają ciągłym modyfikacjom, dołożyliśmy wszelkich starań aby informacje zawarte w tym dokumencie były dokładne i pełne. Nasza firma nie ponosi odpowiedzialności za zgodność najnowszych produktów z tą instrukcją, ani nie jest odpowiedzialna za jakiekolwiek straty pośrednio lub bezpośrednio wynikające z niedokładności lub pominięcia. Zawartość instrukcji może się zmienić bez wcześniejszego poinformowania Klienta.

#### **Zalecana kolejność:**

- **Krok 1:** Umieść urządzenie poprawnie w miejscu docelowym i włącz je.
- **Krok 2:** Zarejestruj użytkowników i ich hasła, przydziel uprawnienia.
- **Krok 3:** Zweryfikuj zarejestrowane dane wpisując hasło lub przykładając kartę (każdego użytkownika).
- **Krok 4:** Ustaw parametry komunikacyjne urządzenia.
- **Krok 5:** Dodaj urządzenie/urządzenia w oprogramowaniu.
- **Krok 6:** Dodaj działy w oprogramowaniu i ustaw harmonogramy.
- **Krok 6:** Dodaj użytkowników w oprogramowaniu (dotyczy oprogramowania Punktualnik).
- **Krok 7:** Pobierz logi i generuj raporty.

Dostarczone urządzenie jest przygotowane do pracy.

#### **Gotowość do pracy:**

Urządzenie jest gotowe do pracy, gdy na ekranie pojawi się następujący obraz:

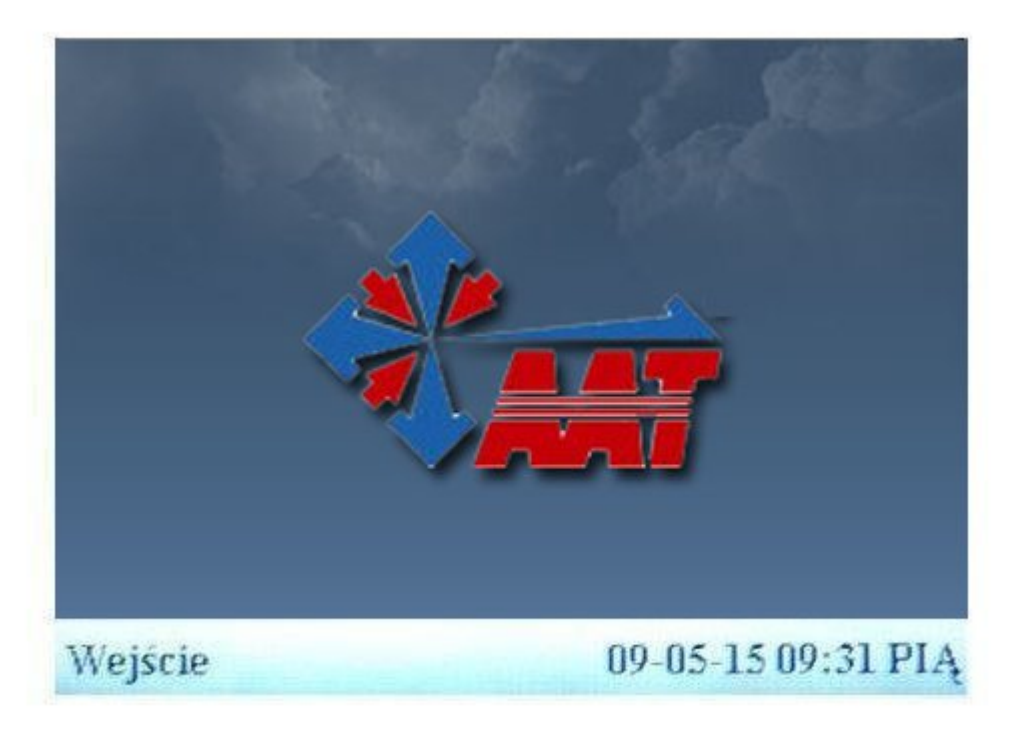

#### **Ustawianie zdarzeń**

Kiedy urządzenie jest w stanie gotowości, naciśnij klawisz funkcyjny aby zmienić zdarzenie na inne, odpowiadające zdarzeniu w rzeczywistości. Zdarzenie będzie podświetlone na pomarańczowo, podczas gdy pozostałe pozostaną niebieskie. Jak zdefiniować odpowiednie klawisze opisuje rozdział 4.4.

#### **Śledzenie zdarzeń obecności**

Zdarzenie nie zostanie zapisane w urządzeniu dopóki nie nastąpi pomyślna weryfikacja użytkownika przy pomocy karty lub kodu.

#### **Sposoby rejestracji zdarzeń przy pomocy hasła**

**Krok 1:** Wprowadź nr użytkownika, a następnie naciśnij klawisz "OK".

**Krok 2:** Jeżeli nr jest błędny, urządzenie potwierdzi to odpowiednim komunikatem. Jeżeli użytkownik nie ma zarejestrowanego hasła, a jest zarejestrowany, to urządzenie przejdzie do walidacji karty (PINu).

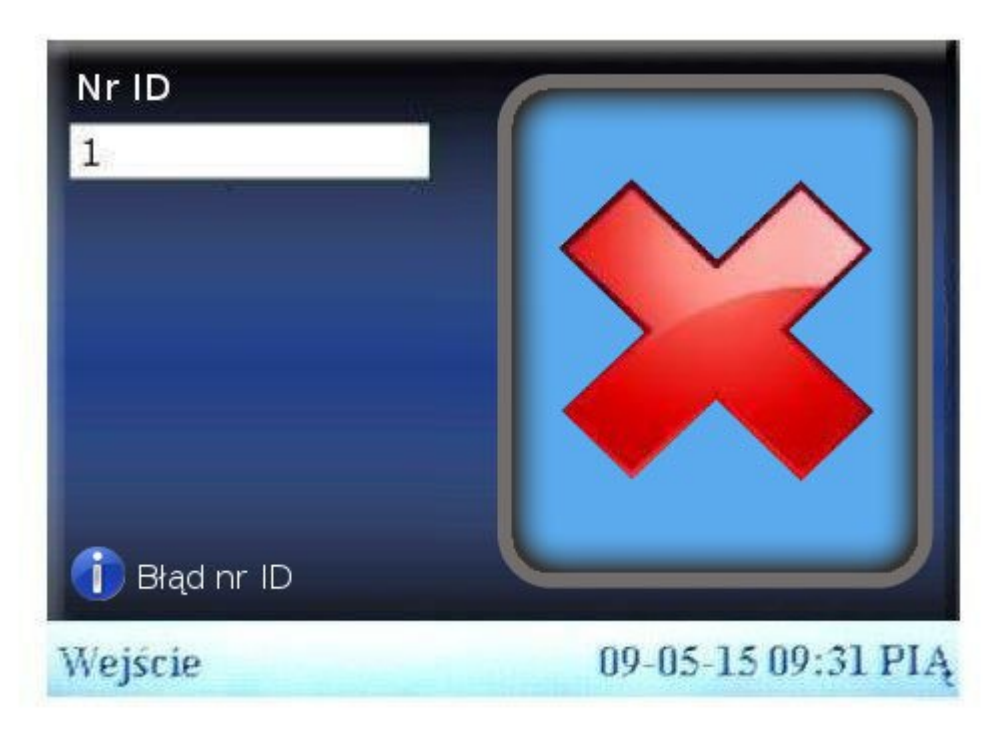

**Krok 3:** Wprowadź hasło

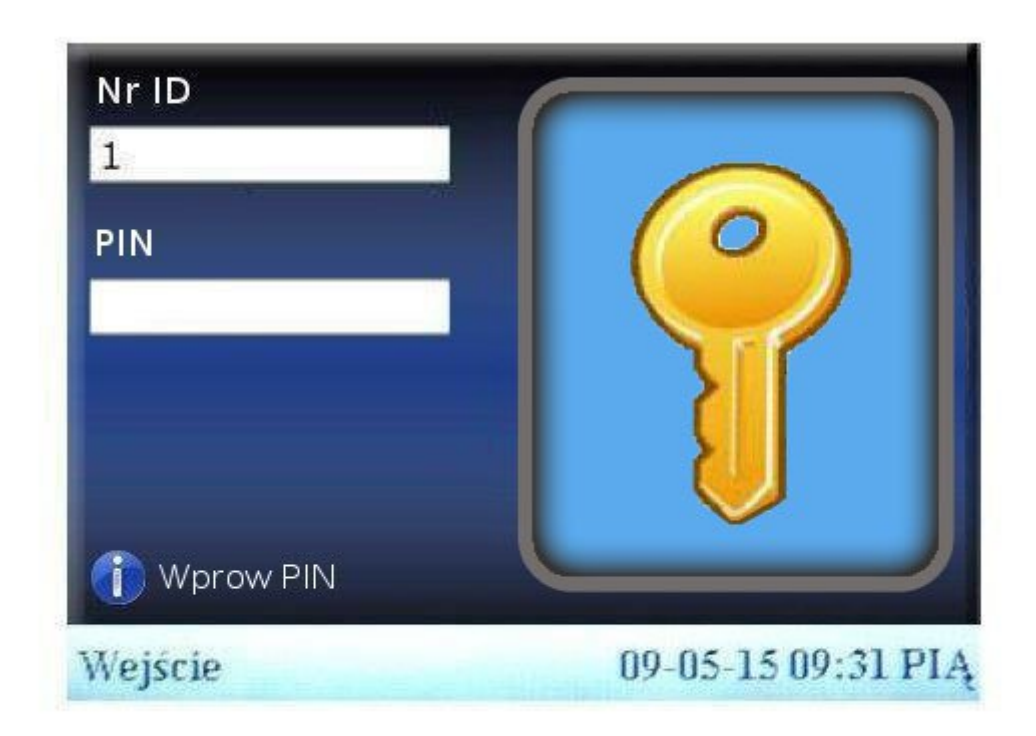

Podręcznik użytkownika czytnika z wyświetlaczem TFT 5/41

**Krok 4:** Urządzenie podziękuje za poprawną weryfikację. Jeżeli hasło będzie błędne urządzenie poprosi o ponowne jego wpisanie.

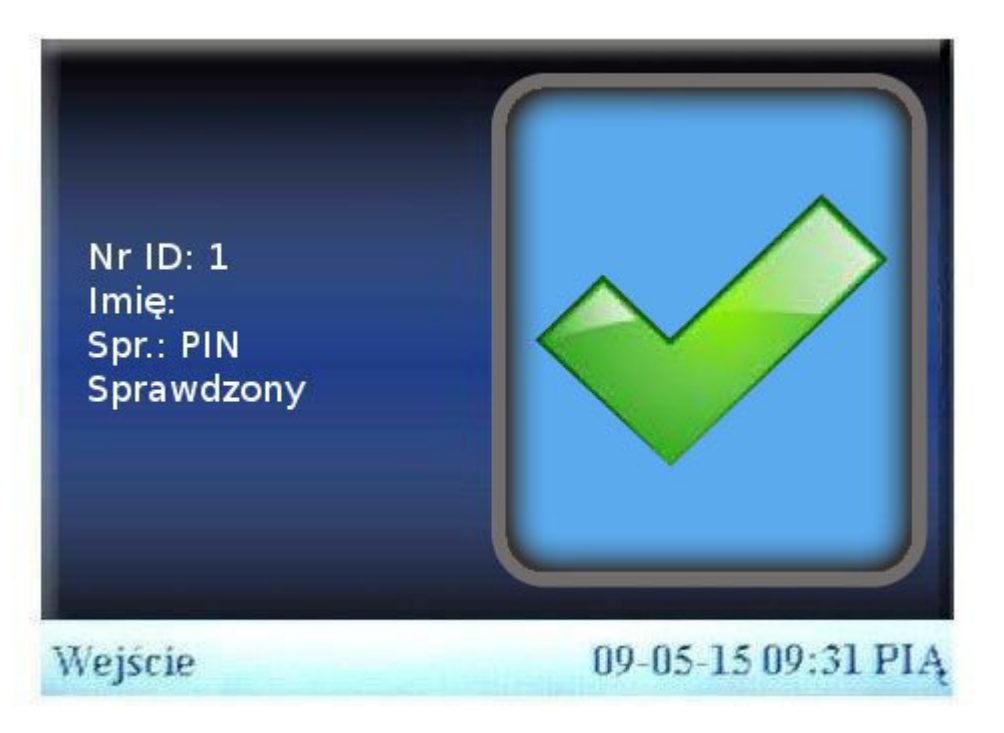

#### **Połączenie z komputerem**

Urządzenie będzie wyliczać czas pracy, generować raporty i śledzić zdarzenia tylko dzięki oprogramowaniu zainstalowanemu na komputerze, dlatego konieczne jest podłączenie czytnika według poniższych sposobów.

#### **Ethernet**

- (1) Przy użyciu switch'a: kablem zwykłym z urządzenia do switch'a.
- (2) Połączenie bezpośrednie do PC: przy użyciu kabla krosowanego.

W urządzeniu: *Menu -> Połącz. -> Sieć*

**Adres IP –** domyślnie ustawiony na 192.168.1.201, można zmienić w razie potrzeby. **Maska –** domyślnie ustawiona na 255.255.255.0, można zmienić w razie potrzeby. **Brama –** domyślnie ustawione na 0.0.0.0, można zmienić w razie potrzeby.

**Prędkość –** szybkość działania sieci, można ustawić na Auto, 10M lub 100M w zależności od parametrów technicznych.

*Menu -> Połącz. -> Bezpiecz.*

**KluczCOM –** zmienia parametry przesyłu informacji, po wprowadzeniu wartości różnej od 0, konieczne jest wprowadzenie takiej samej wartości w oprogramowaniu przy dodawaniu urządzenia.

## Spis treści

<span id="page-6-0"></span>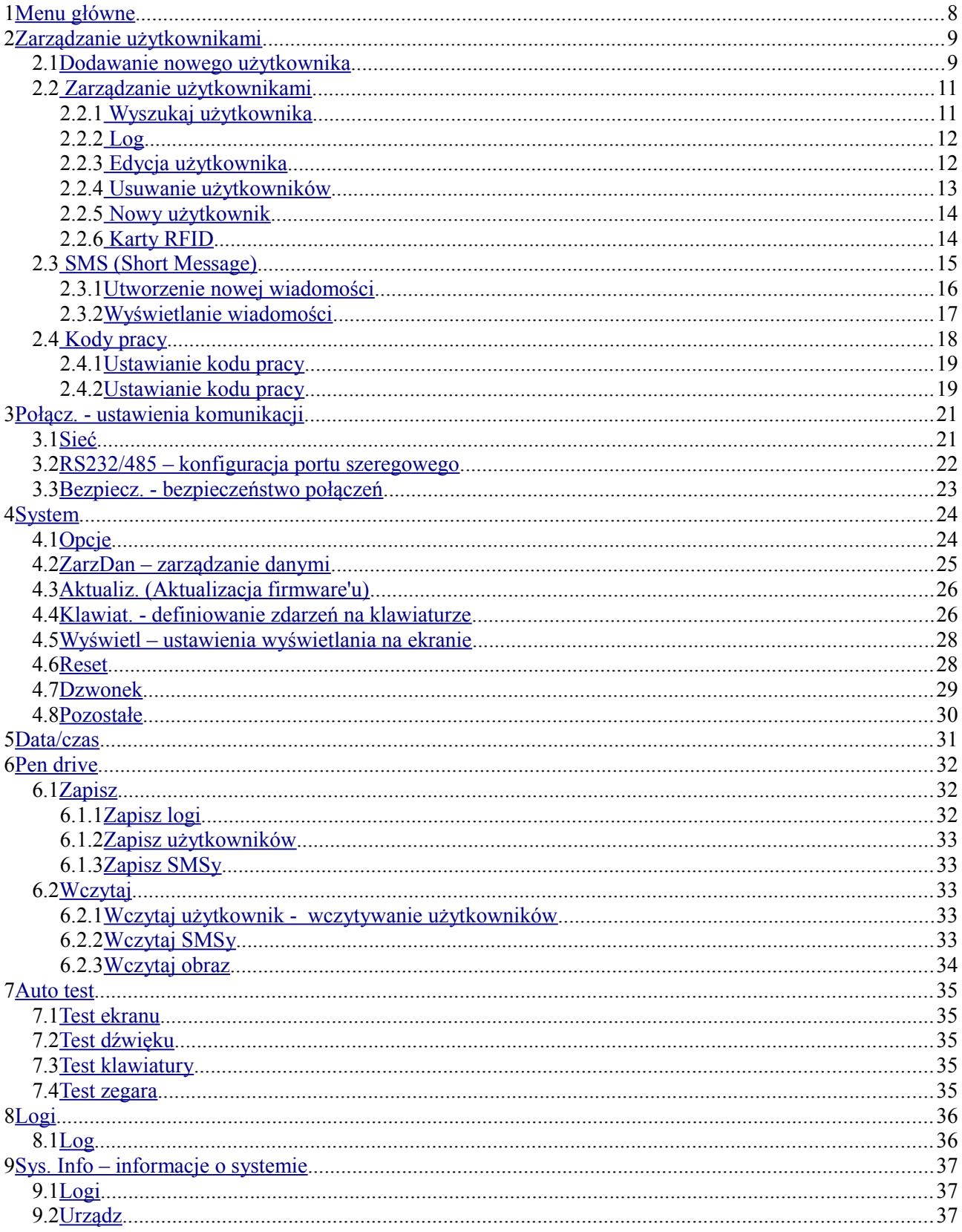

## <span id="page-7-0"></span>**1 Menu główne**

Jeżeli urządzenie jest podłączone i gotowe do pracy, naciśnij M/<<sup>1</sup> aby wejść do głównego menu opcji, jak pokazano na poniższym obrazku:

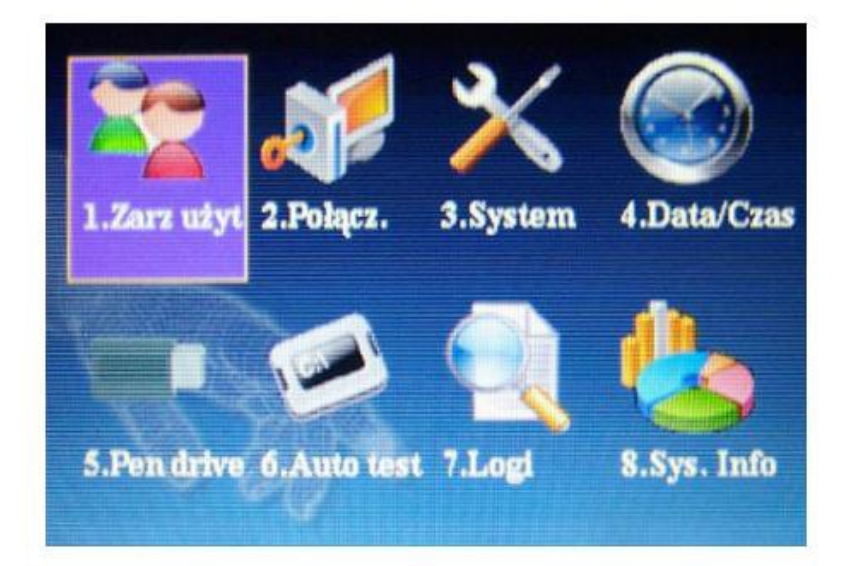

Dostępne do wyboru są opcje:

- 2. [Zarządzanie użytkownikami](#page-8-1)
- 3. [Połączenia ustawienia komunikacji](#page-20-1)
- 4. [System](#page-23-1)
- 5. [Data i czas](#page-30-0)
- 6. [Pendrive](#page-31-2)
- 7. [Auto test](#page-34-4)
- 8. [Logi](#page-35-1)
- 9. [Sys. Info informacje o systemie](#page-36-2)

## <span id="page-8-1"></span>**2 Zarządzanie użytkownikami**

Dla urządzenia podstawowe informacje o użytkowniku to hasło i uprawnienia. Aby ułatwić zarządzanie użytkownikami, urządzenie umożliwia administratorowi dodawanie nowych lub usuwanie, wyszukiwanie i edytowanie istniejących użytkowników.

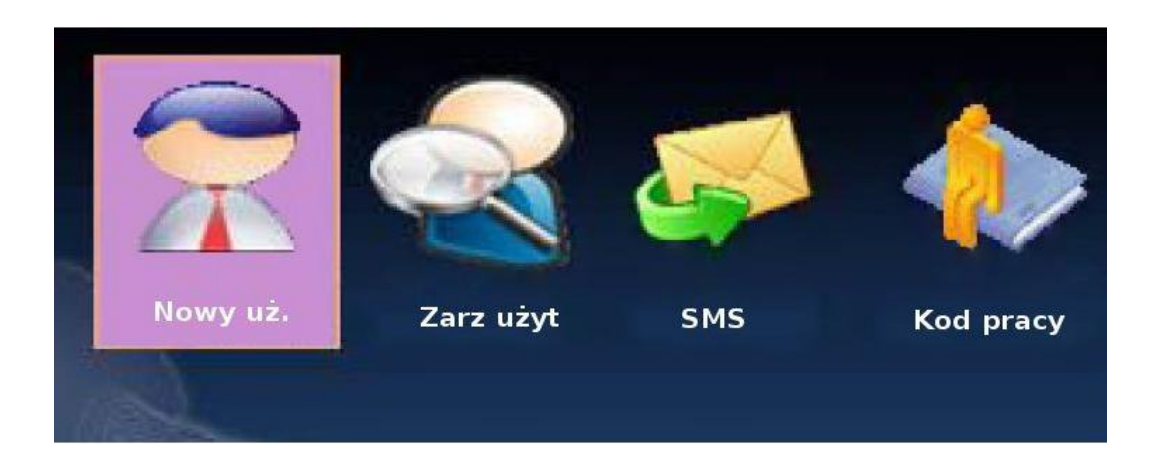

## <span id="page-8-0"></span>*2.1 Dodawanie nowego użytkownika*

Na początku należy zarejestrować użytkownika. Trzeba kliknąć **Nowy uż**., aby wejść do rejestracji użytkownika:

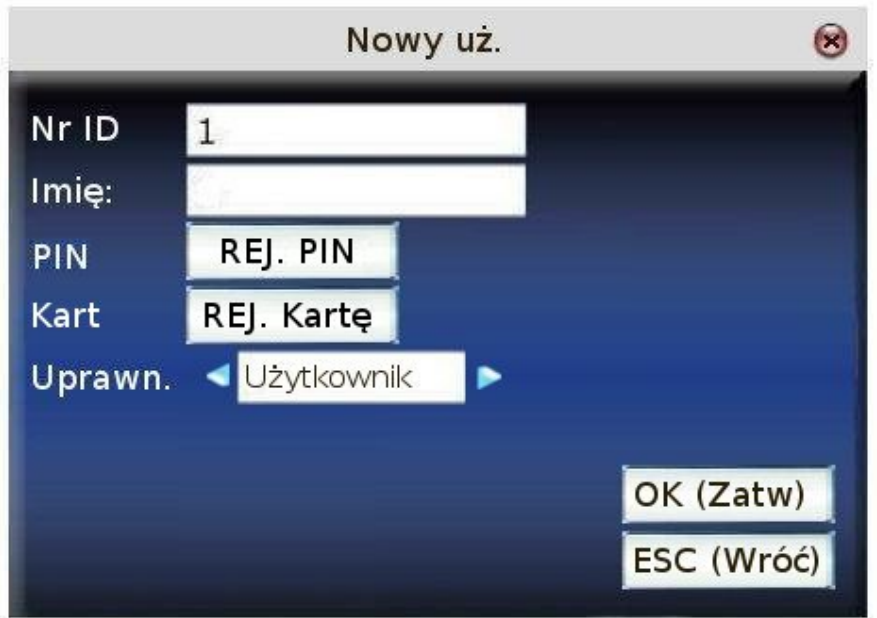

Po kliknięciu **Nowy uż.** pojawi się okno, w którym należy uzupełnić pola:

Podręcznik użytkownika czytnika z wyświetlaczem TFT 9/41

**Nr ID** – numer użytkownika w systemie

**Imię** – nazwa użytkownika wyświetlana przy poprawnej identyfikacji

**PIN** – zarejestruj hasło dla użytkownika, max długość to 8 cyfr. Zarejestrowany użytkownik może sprawdzić swoje logi w urządzeniu za pomocą kodu PIN.

**Kart. -** zarejestruj kartę dla użytkownika.

**Uprawn.** - użytkownik musi zostać zweryfikowany czy ma dostęp do menu. Zwykły użytkownik może jedynie sprawdzić swoje logi, natomiast administrator może przeglądać logi pracowników i zarządzać urządzeniem.

#### **UWAGA: Jeżeli administrator nie zostanie wprowadzony w urządzeniu, dowolna osoba może wejść do menu i zarządzać urządzeniem. Po wprowadzeniu administratora klawisz menu jest automatycznie blokowany i aby do niego wejść należy użyć kodu PIN lub karty.**

Przykład: Kolejność wprowadzania danych przy rejestracji użytkownika:

- **1.** Wprowadź nr użytkownika urządzenie nada automatycznie pierwszy wolny nr .
- **2.** Naciśnij ← aby skasować nadany nr i wprowadź własny. Jeżeli w trakcie wprowadzania nr nastąpi pomyłka można klawiszem ← skasować ostatni znak i wprowadzić go ponownie. Naciśnij OK lub użyj klawiszy ▲/▼ aby przejść na Imię.
- **3.** Wprowadź imię przy poprawnej identyfikacji urządzenie wyświetli tę nazwę użytkownikowi – nie jest wymagane

Przewijaj ▲/▼ aby umieścić kursor na PIN i naciśnij OK w celu zarejestrowania kodu dostępu dla użytkownika – może go później używać zamiennie z kartą zbliżeniową w celu potwierdzenia zdarzenia.

Należy wprowadzić kod do 8 cyfr, następnie nacisnąć OK i wprowadzić kod ponownie celem potwierdzenia. Następnie nacisnąć OK w celu zapisania lub ESC aby anulować.

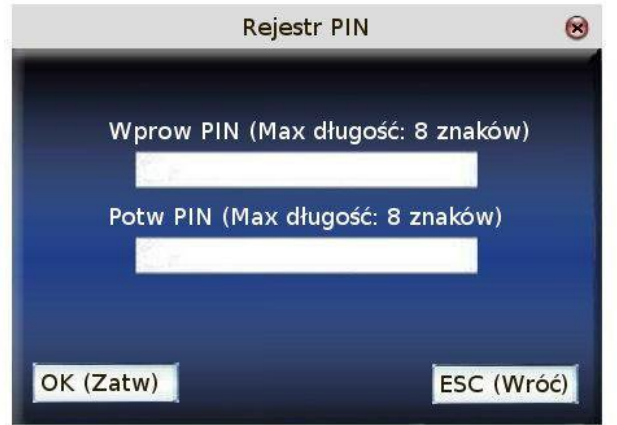

**5.** Przewijaj ▲/▼ aby umieścić kursor na **Uprawn**. a następnie użyj ◄/► aby wybrać poziom uprawnień danego użytkownika.

> Podręcznik użytkownika czytnika z wyświetlaczem TFT 10/41

**6.** Zapisywanie/Anulowanie zmian - aby zapisać zmiany naciśnij M/<<sup>1</sup> lub wejdź klawiszami ▲/▼ na opcję OK(Zatw) lub ESC(Wróć). Jeżeli jakiekolwiek zmiany zostały wprowadzone, urządzenie poprosi o potwierdzenie zapisu lub anulowania zmian.

## <span id="page-10-1"></span>*2.2 Zarządzanie użytkownikami*

Dzięki opcji zarządzania użytkownikami można wyświetlić wszystkich użytkowników zarejestrowanych w urządzeniu, oraz takie informacje jak: czy użytkownik posiada kod PIN oraz obejrzeć logi danego użytkownika. Umożliwia edytowanie bądź usunięcie użytkownika.

- Symbol kłódki przy uzytkowniku wyraża status administratora. Kluczyk oznacza, że użytkownik posiada kod PIN.
- Przy pomocy oprogramowania istnieje możliwość wczytania danych o użytkowniku z komputera

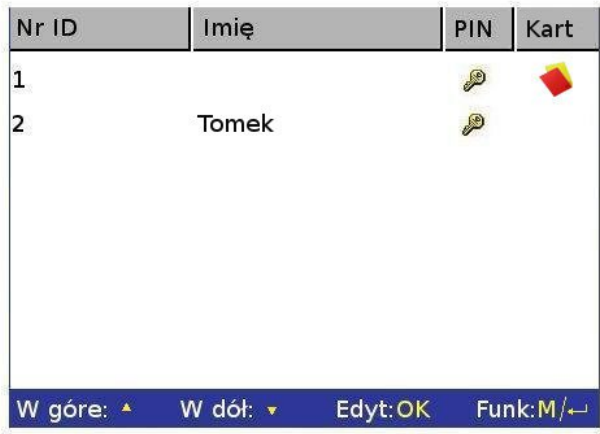

Naciśnij klawisz  $M$   $\lt$ <sup>1</sup> aby wywołać menu:

Przewiń za pomocą strzałek ▲/▼ aby wejść na pożądaną funkcję.

## <span id="page-10-0"></span>**2.2.1 Wyszukaj użytkownika**

Jeżeli w urządzeniu zarejestrujemy wielu użytkowników, w celu zapewnienia lepszego zarządzania, administrator może wyszukać danego użytkownika wciskając w menu Zarz użyt klawisz 0 z klawiatury numerycznej.

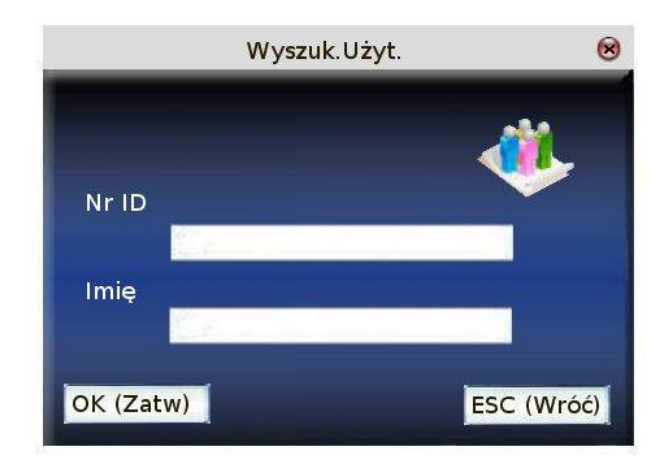

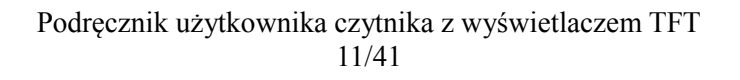

Wyszukać można zarówno po numerze id użytkownika, jak i po wprowadzonym imieniu. Przy wprowadzaniu imienia trzeba zwrócić uwagę na wielkość liter oraz wpisać pełną nazwę użytkownika. W przeciwnym wypadku urządzenie nie znajdzie danego pracownika. Po zatwierdzeniu na OK (Zatw) urządzenie przejdzie do ekranu wyszukiwania i zaznaczy znalezionego użytkownika bądź napisze "Niezarejestrowany" jeżeli wyszukiwanie zakończy się porażką.

## <span id="page-11-1"></span>**2.2.2 Log**

Podczas analizowania pracowników istnieje możliwość sprawdzenia logów danego pracownika w bieżącym miesiącu.

Naciśnij klawisz M/<┘w zarządzaniu użytkownikami, wybierz **log** i wyświetlą się wszystkie logi na bieżący miesiąc:

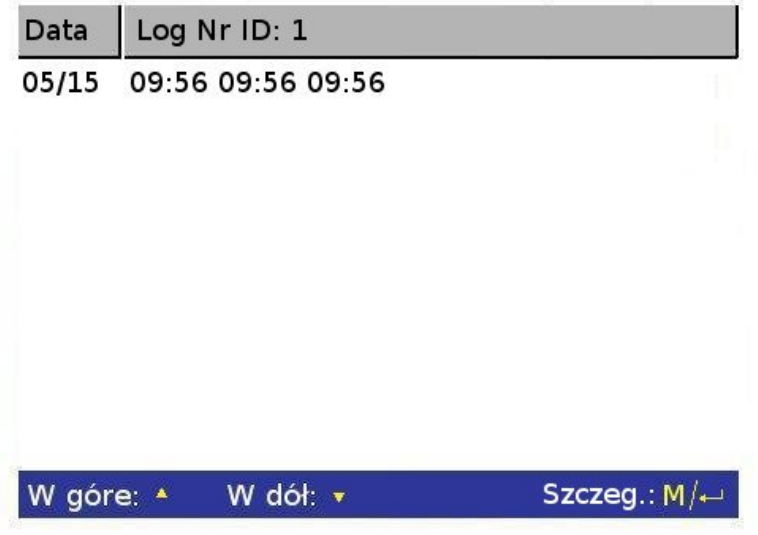

Wykorzystuj ▲/▼ aby przewijać linię po linii, a \*/# aby przewijać cały ekran. Naciśnii M/<<sup>1</sup>/OK aby obejrzeć dany dzień szczegółowo.

Aby powrócić wyżej, naciśnij ESC.

## <span id="page-11-0"></span>**2.2.3 Edycja użytkownika**

Wybierając edycję użytkownika, mamy możliwość zmiany danych wybranego użytkownika. Dostajemy możliwość dopisania kodu PIN lub edycji nazwy użytkownika.

W menu zarządzania użytkownikami, użyj ▲/▼ lub wykorzystaj wyszukiwanie użytkownika aby znaleźć pracownika do edycji, następnie naciśnij klawisz M/<→ i wybierz **Edytuj** z menu. Szybciej można wejść do trybu edycji naciskając OK na wybranym użytkowniku.

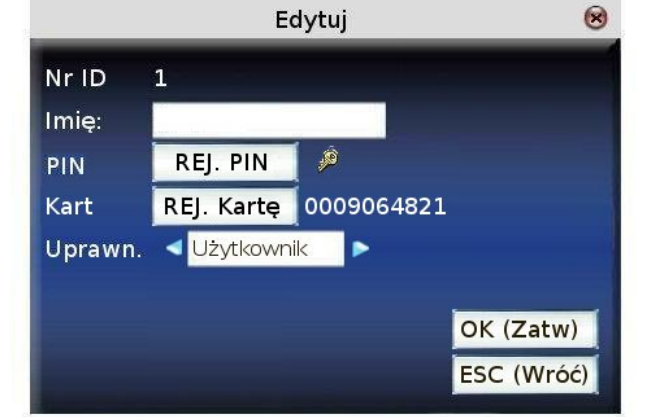

Nie można zmienić nr ID danego użytkownika, pozostałe funkcje są podobne do tych z dodawania użytkownika.

Aby zapisać zmiany naciśnij M/< $\vert$  lub wejdź klawiszami  $\blacktriangle/\blacktriangledown$  na opcję OK(Zatw) lub ESC(Wróć). Jeżeli jakiekolwiek zmiany zostały wprowadzone, urządzenie poprosi o potwierdzenie zapisu lub anulowania zmian.

## <span id="page-12-0"></span>**2.2.4 Usuwanie użytkowników**

Opcja usuń użytkownika służy do usuwania częściowych informacji o użytkowniku. Powinno się jej używać w przypadku gdy:

- błędnie zarejestrowano kod PIN
- po zwolnieniu pracownika administrator chce usunąć dane o użytkowniku.
- Aby usunąć użytkownika z menu zarządzania użytkownikami przy użyciu klawiszy  $\triangle$ / $\nabla$  wybierz odpowiedniego użytkownika, następnie naciśnij klawisz M/ $\triangle$ i wybierz "Usuń użytkownika". Pojawi się następujące menu:

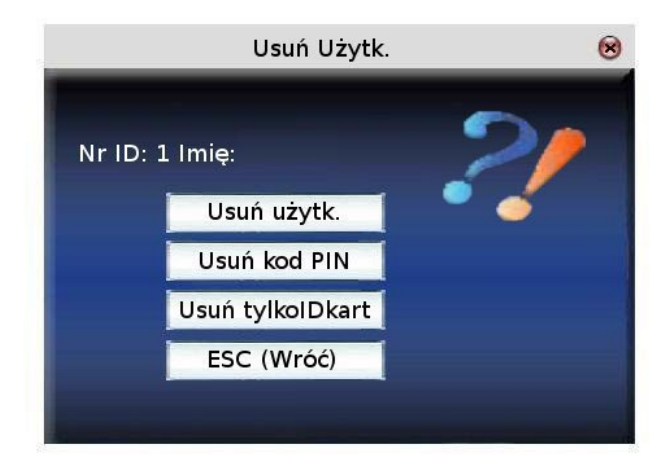

Jeżeli użytkownik nie posiada zarejestrowanego kodu PIN, odpowiednia opcja będzie podświetlona na niebiesko i nie będzie można jej wybrać za pomocą klawiszy ▲/▼. Po wybraniu odpowiedniej opcji naciśnij OK, wtedy pokaże się ekran potwierdzenia usunięcia wybranej informacji. Naciśnij ESC aby wrócić do menu zarządzania.

Aby upewnić się, iż wszystkie informacje zostaną usunięte, powinno się najpierw usunąć hasła, a na końcu użytkownika.

## <span id="page-13-1"></span>**2.2.5 Nowy użytkownik**

Dzięki tej funkcji możemy dodać nowego użytkownika tak jak to opisano w punkcie 2.1

## <span id="page-13-0"></span>**2.2.6 Karty RFID**

Urządzenia potrafią rozpoznawać karty ID w celu weryfikacji tożsamości.

#### **Rejestracja karty RFID**

Przy rejestracji nowego użytkownika znajduje się funkcja Karta – Rej. kartę

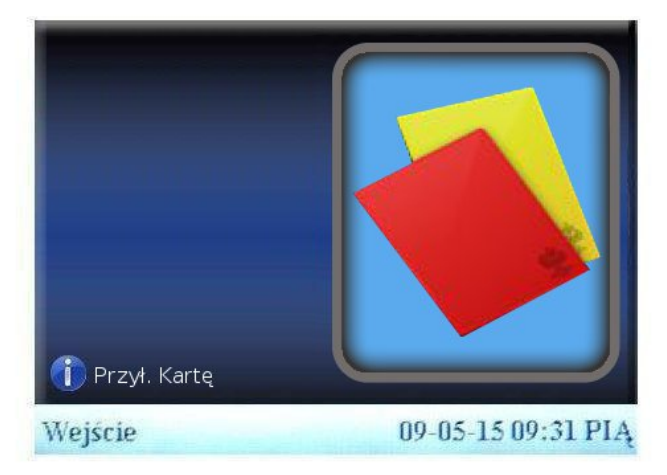

Użyj strzałek ▲/▼aby przejść na opcję rejestruj kartę i naciśnij OK aby wejść w menu rejestracji karty. Delikatnie przyłóż kartę do czytnika, poczekaj aż urządzenie odczyta kartę wyświetlając jej numer i przygotowując ją do zapisu.

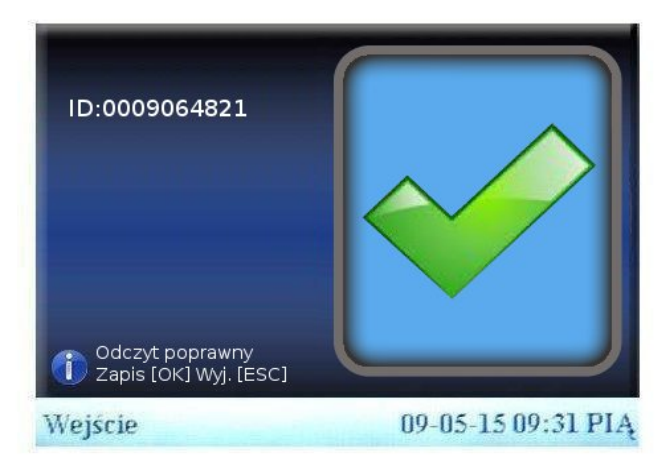

Naciśnij OK aby zapisać kartę lub ESC aby anulować operację, a następnie powrócić do rejestracji użytkownika.

#### **Weryfikacja karty RFID**

Delikatnie przyłóż kartę do czytnika, poczekaj aż urządzenie odczyta kartę. Jeżeli użytkownik jest zarejestrowany w urządzeniu, informacja o użytkowniku pojawi się na wyświetlaczu. Jeżeli karta

> Podręcznik użytkownika czytnika z wyświetlaczem TFT 14/41

jest niezarejestrowana, pojawi się informacja o błędnej weryfikacji.

Uwaga: Miejsce przykładania karty może się różnić w zależności od modelu urządzenia. Zasięg odczytu karty mieści się pomiędzy 3-7 cm.

## <span id="page-14-0"></span>*2.3 SMS (Short Message)*

Krótkie wiadomości są czymś na kształt biuletynu informacyjnego bądź przypomnień. Pozwalają operatorowi na ustalenie kiedy i jak długo dana informacja będzie wyświetlana. Krótkie wiadomości są podzielone na publiczne oraz prywatne. Jeżeli ikona wyświetla się na głównym ekranie urządzenia, oznacza to iż wiadomość publiczna jest dostępna. Aby ją obejrzeć należy nacisnąć klawisz # (można także zdefiniować inny klawisz funkcyjny). Wiadomości prywatne są dostępne po poprawnej weryfikacji użytkownika. Będzie ona dostępna przez kilka sekund po poprawnej weryfikacji.

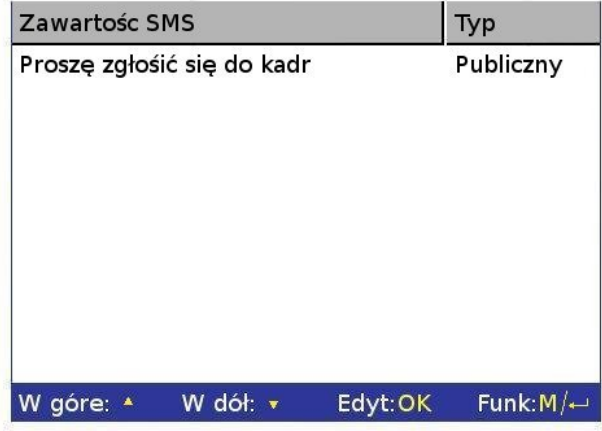

Użyj ▲/▼ by przewinąć wiadomość linia po linii

Użyj **\*/#** by przewinąć strona po stronie

Naciśnij OK aby obejrzeć treść i informacje o danej wiadomości, bez możliwości edycji. Naciśnij  $M$ /< $\overline{\phantom{a}}$ aby pojawiło się następujące menu:

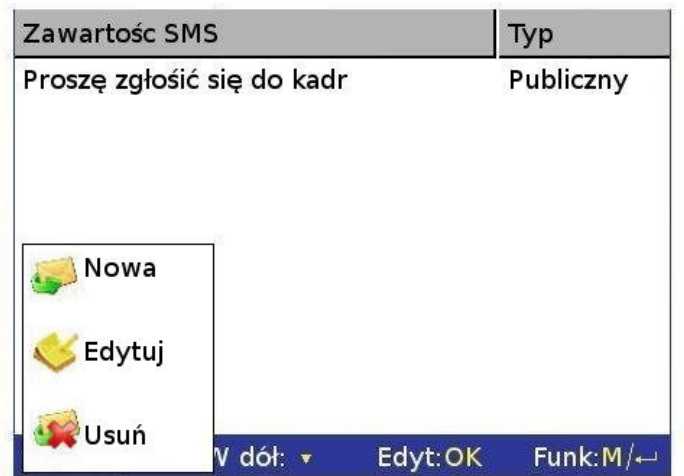

Podręcznik użytkownika czytnika z wyświetlaczem TFT 15/41

### **2.3.1 Utworzenie nowej wiadomości**

<span id="page-15-0"></span>1) Dodawanie nowej wiadomości

Użyj klawiszy ▲/▼ by wybrać **Dodaj** z menu Start: Czas od kiedy dana wiadomość będzie aktywna Ważne: Ilość minut przez które informacja będzie ważna na urządzeniu. Typ:

Osobisty: wiadomość dla wybranych osób Publiczny: wiadomość dla wszystkich Zarezerwowany: zapisanie wiadomości bez określenia typu.

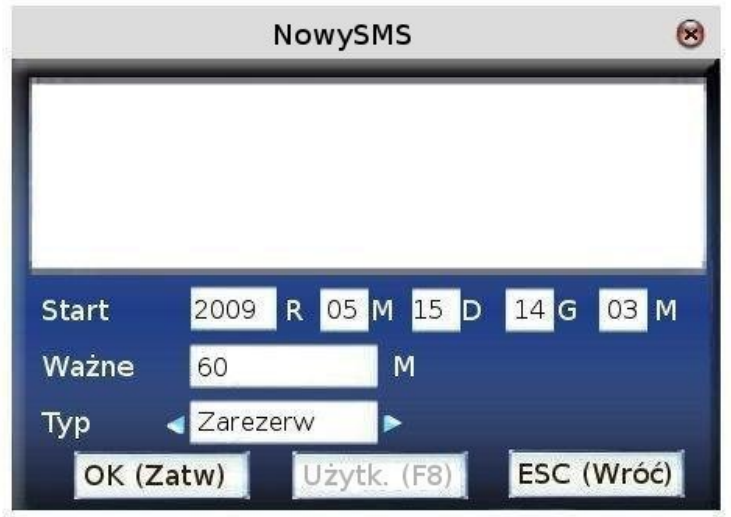

Gdy kursor jest w oknie tekstu wiadomości, uruchom wpisywanie tekstowe (klawisz \*), aby wprowadzić wiadomość, przewiń ▲/▼ aby przełączyć się pomiędzy polami, oraz naciśnij ◄/► aby zmienić ustawienie lub klawiatury w celu wprowadzenia cyfr.

Jeżeli wybierzesz wiadomość prywatną, zostanie odblokowany klawisz przypisania użytkownika –

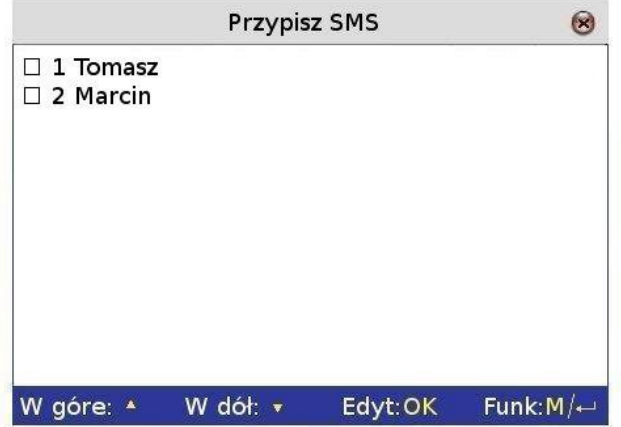

tutaj można przypisać wiadomość dla wybranych użytkowników. Użyj ▲/▼ by przewinąć wiadomość linia po linii.

> Podręcznik użytkownika czytnika z wyświetlaczem TFT 16/41

Użyj **\*/#** by przewinąć strona po stronie.

Naciśnij OK aby wybrać pracownika na zaznaczonej pozycji, i przypisać mu daną wiadomość. Naciśnij M/<→ aby zapisać i powrócić do poprzedniego menu.

**Uwaga:** jeżeli wyjdziemy z menu wyboru użytkownika nie wybierając żadnego z nich, SMS zostanie zmieniony na zarezerwowany.

Jeżeli wybierzemy wiadomość publiczną bądź zarezerwowaną, klawisz wyboru użytkownika pozostanie nieaktywny. Po zakończeniu można nacisnąć klawisz M/<<sup>1</sup> aby zapisać i powrócić do listy wiadomości

2) Edycja

Użyj klawiszy ▲/▼ by wybrać dodaj z menu opcję **Edyt.** Funkcja ta jest podobna do opcji Dodaj.

3) Usuwanie wiadomości

Użyj klawiszy ▲/▼ by wybrać z menu opcję **Usuń** i skasować wybraną wiadomość.

## **2.3.2 Wyświetlanie wiadomości**

<span id="page-16-0"></span>• podgląd wiadomości publicznej

Kiedy urządzenie jest w stanie gotowości, a wprowadzono wiadomość publiczną, której okres ważności nie upłynął, wiadomość będzie wyglądała następująco:

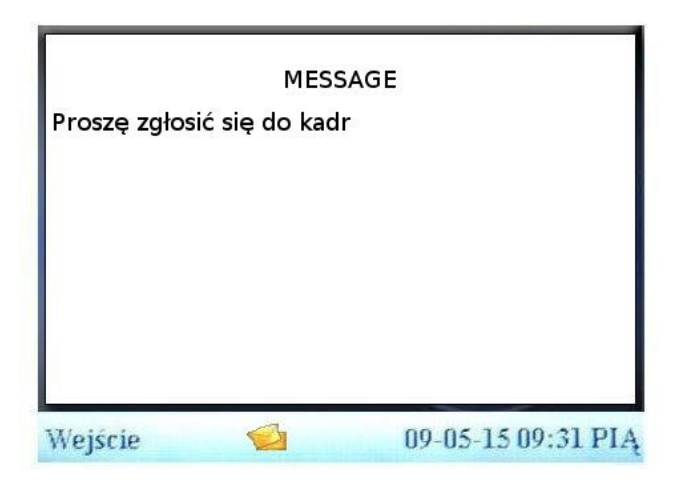

Urządzenie sygnalizuje aktywną wiadomość ikonką  $\leq$ , naciśnij klawisz # aby ją wyświetlić.

● Podgląd wiadomości prywatnej.

Jeżeli użytkownik zostanie poprawnie zweryfikowany, automatycznie wyświetli mu się przeznaczona dla niego wiadomość.

Czas wyświetlania wiadomości wynosi 30s, w trakcie wyświetlania wiadomości nie jest możliwa weryfikacja kolejnego użytkownika. Aby powrócić do ekranu weryfikacji użytkownika naciśnij ESC.

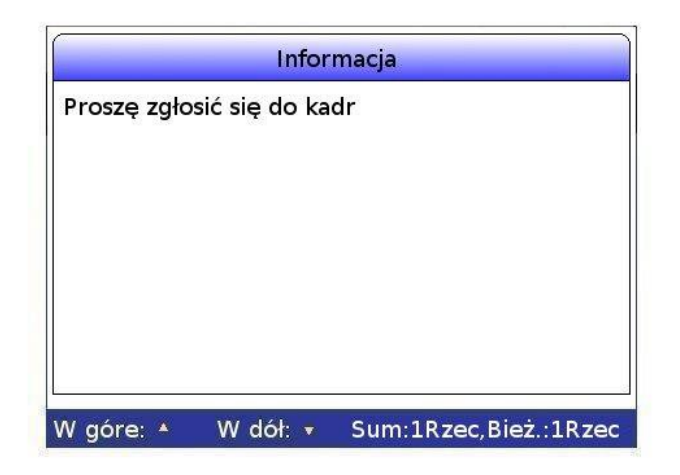

## *2.4 Kody pracy*

Urządzenie wspiera system kodów pracy. Jako, iż wykonywanie różnych czynności może być rozliczane wg różnych stawek, urządzenie wspiera obsługę dodatkowego parametru pozwalającego na rozróżnienie wykonywanych czynności podczas dnia pracy, dostarcza pewności i umożliwia łatwe rozróżnienie wykonanej pracy.

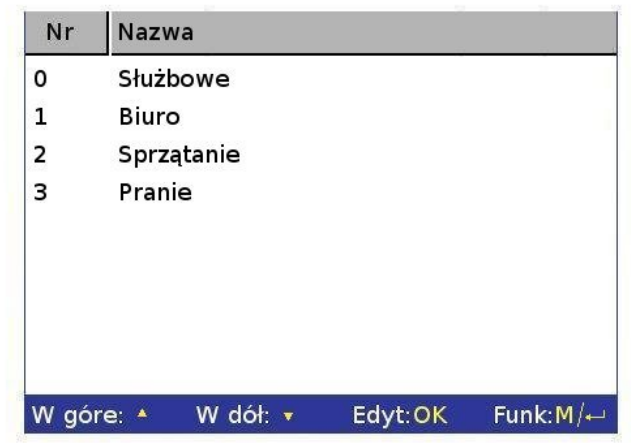

Użyj ▲/▼ by przewinąć wiadomość linia po linii.

Użyj **\*/#** by przewinąć strona po stronie.

Naciśnij OK aby obejrzeć treść i informacje o danym kodzie.

Naciśnij M/<- aby pojawiło się następujące menu:

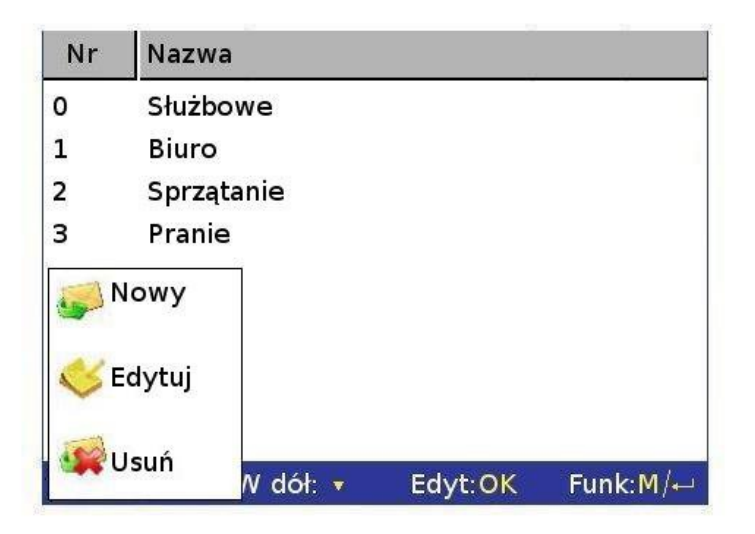

## <span id="page-18-0"></span>**2.4.1 Ustawianie kodu pracy**

● Dodawanie

Użyj ▲/▼ aby wybrać **Nowy** w menu z poprzedniej strony **Nr:** numer identyfikacyjny kodu pracy **Nazwa:** Nazwa danego kodu pracy.

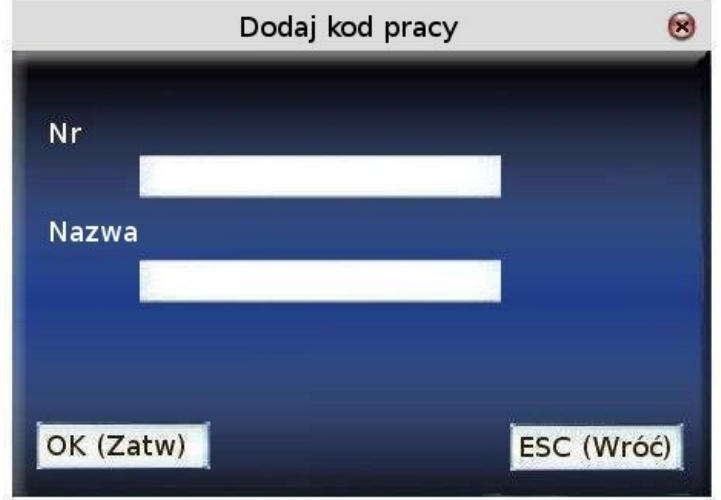

● Edycja

Użyj ▲/▼ aby wybrać **Edytuj** w menu celem zmiany w nazwie kodu pracy. Opcja Edytuj jest bardzo podobna do opcji dodaj nowy

● Usuń

Użyj ▲/▼ aby wybrać **Usuń** w menu aby wykasować dany kod pracy. Jednocześnie ta funkcja usuwa wszystkie powiązane informacje z danym kodem pracy.

> Podręcznik użytkownika czytnika z wyświetlaczem TFT 19/41

## <span id="page-19-0"></span>**2.4.2 Ustawianie kodu pracy**

W trybie gotowości, naciśnij "\*" i wejdź w menu wyboru kodu pracy.

Użytkownik może bezpośrednio wprowadzić kod pracy, lub przy użyciu ▲/▼ wybrać kod z listy.

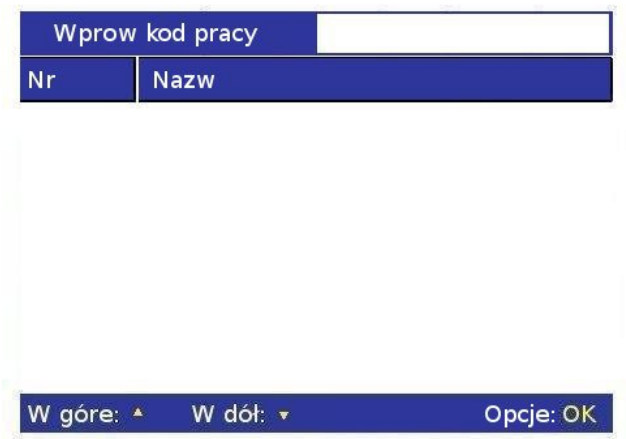

## <span id="page-20-1"></span>**3 Połącz. - ustawienia komunikacji**

Jeżeli dane są przesyłane pomiędzy urządzeniem a komputerem, niezbędne jest ustawienie w urządzeniu parametrów komunikacji.

W momencie, gdy urządzenie komunikuje się z komputerem na ekranie czytnika wyświetla się informacja **"Czekaj... "**. Nie należy wówczas przestawiać ręcznie opcji czytnika.

Uwaga: Przed rozpoczęciem komunikacji sprawdź wszystkie ustawienia. Te ustawione w komputerze muszą zgadzać się z tymi ustawionym w urządzeniu.

### <span id="page-20-0"></span>*3.1 Sieć*

Jeśli komunikujesz się z urządzeniem z użyciem kabla ethernetowego, ustaw następujące parametry:

**Adres IP** – domyślny adres to 192.168.1.201. możesz go zmienić, ale pamiętaj, że nie może być taki sam jak adres komputera, z którego chcesz się połączyć z czytnikiem

**Maska –** domyślna maska to 255.255.255.0. Możesz ją zmienić.

**Brama –** domyślna brama to 0.0.0.0. Jeżeli urządzenie i komputer nie znajdują się w tej samej podsieci, musisz ustawić bramę w pierwszej kolejności.

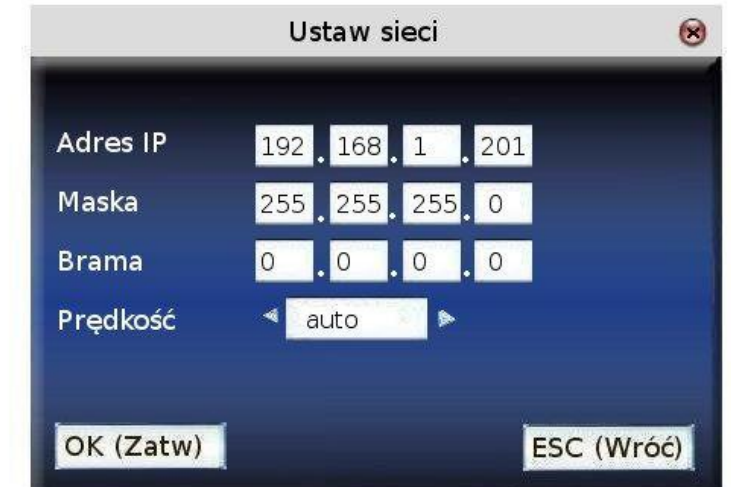

**Prędkość –** do są wyboru trzy opcje: **Auto** (automatyczna), **10M** i **100 M**

Używając strzałek ▲/▼ możesz poruszać się pomiędzy okienkami przeznaczonymi do wprowadzania danych, odpowiednie wartości możesz wprowadzić za pomocą klawiatury numerycznej. W okienkach, w których możesz wybrać kilka opcji możesz używać strzałek ◄/►. Aby zapisać i wrócić do poprzedniego widoku wciśnij guzik  $M$   $\lt l$ , lub wciśnij ESC, gdy chcesz wyjść bez zapisywania.

## <span id="page-21-0"></span>*3.2 RS232/485 – konfiguracja portu szeregowego*

Aby połączyć się z urządzeniem używając portu szeregowego i złączy RS232 lub RS485 należy ustawić następujące parametry:

**Pręd –** prędkość. Dostępnych jest pięć opcji 9600, 19200, 38400, 57600, 115200 bitów na sekundę

Wybranie najwyższej prędkości pozwala na szybszą komunikację, polecamy używać jej z RS232. Niska prędkość sprawia, że połączenie jest bardziej stabilne, polecane jest ono dla RS485.

**RS232 – Wł,** włącza komunikację przez RS232

**RS485 - Wł,** włącza komunikację przez RS485

**USB –** włącza i wyłącza USB.

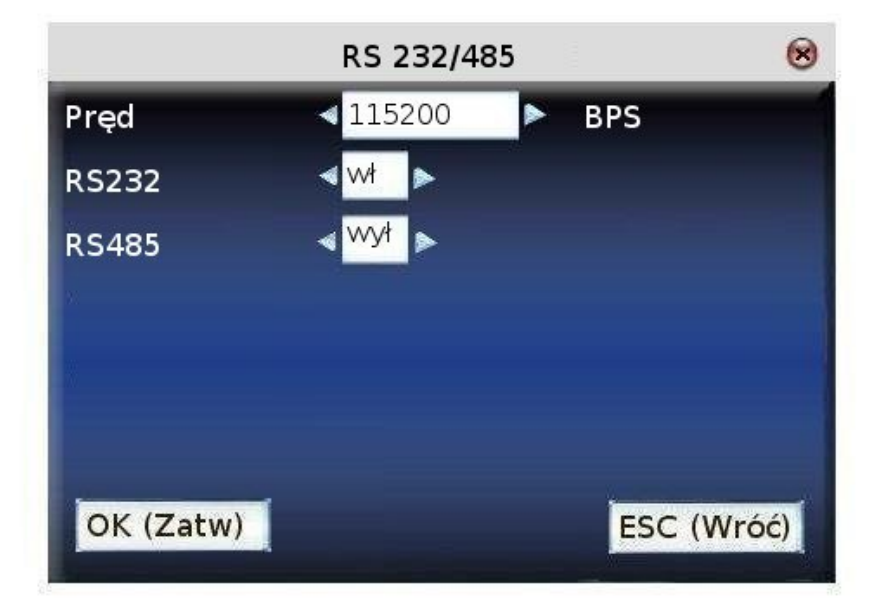

Używając strzałek ▲/▼ możesz poruszać się pomiędzy okienkami przeznaczonymi do wprowadzania danych, odpowiednie wartości możesz wprowadzić za pomocą klawiatury numerycznej. W okienkach, w których możesz wybrać kilka opcji możesz używać strzałek ◄/►. Aby zapisać i wrócić do poprzedniego widoku wciśnij guzik MENU, lub wciśnij M/<→ gdy chcesz wyjść bez zapisywania.

## <span id="page-22-0"></span>*3.3 Bezpiecz. - bezpieczeństwo połączeń*

Przed rozpoczęciem komunikacji przez port szeregowy należy ustawić jego numer.

**Nr urząd –** liczba z zakresu 1- 254. w przypadku komunikacji przez RS232/RS485 upewnij się, że został on ustawiony przed rozpoczęciem komunikacji.

Aby zapewnić bezpieczeństwo danych rejestracji czasu pracy można ustawić hasło połączenia (klucz komunikacyjny). Dopóki hasło to nie zostanie wpisane w oprogramowaniu służącym do łączenia się z urządzeniem, pobranie danych nie będzie możliwe.

**KluczCOM –** domyślnie ustawionym hasłem jest 0, można je dowolnie zmienić. Upewnij się, że wpisałeś prawidłowe hasło podczas próby połączenia się z urządzeniem przy pomocy oprogramowania. Hasło może mieć maksymalnie 6 znaków długości – liczba z zakresu 0-999999.

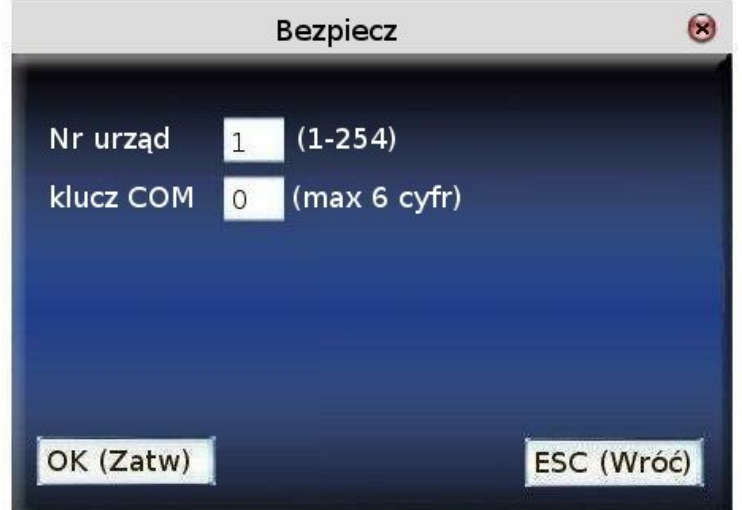

Instrukcja

Używając strzałek ▲/▼ możesz poruszać się pomiędzy okienkami przeznaczonymi do wprowadzania danych, odpowiednie wartości możesz wprowadzić za pomocą klawiatury numerycznej. Aby zapisać i wrócić do poprzedniego widoku wciśnij guzik M $\leq$ <sup>1</sup>, lub wciśnij ESC, gdy chcesz wyjść bez zapisywania.

Po ustawieniu wszystkich informacji wciśnij OK aby je zapisać, lub ESC aby wyjść bez zapisywania.

## <span id="page-23-1"></span>**4 System**

Umożliwia ustawienie ogólnych parametrów urządzenia, resetu do ustawień fabrycznych czy wyglądu danych na wyświetlaczu.

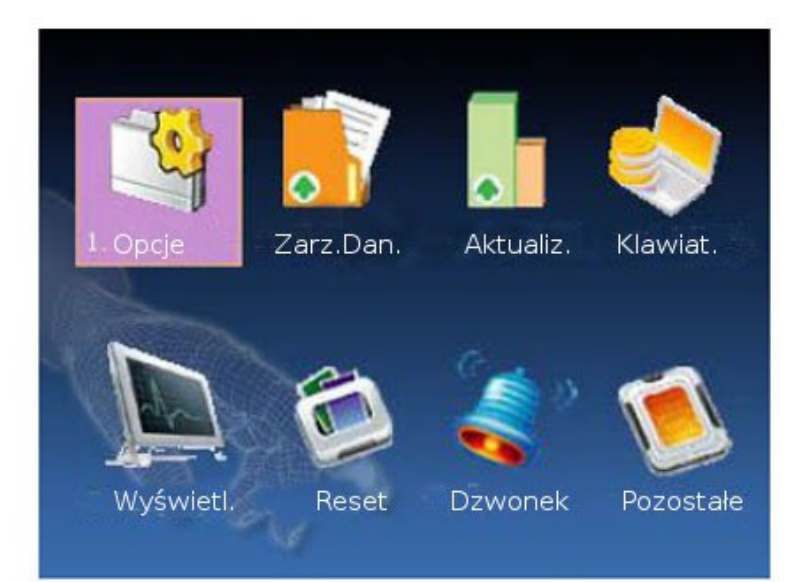

<span id="page-23-0"></span>*4.1 Opcje*

**Frm daty** – format daty: YY – rok, MM – miesiąc, DD – dzień.

Przy pomocy strzałek ◄/►możesz wybrać jeden z dziesięciu dostępnych formatów: YY-MM-DD, YY/MM/DD, YY.MM.DD, MM-DD-YY, MM/DD/YY, MM.DD.YY, DD-MM-YY, DD/MM/YY, DD.MM.YY, YYYYMMDD

W okienkach, w których możesz wybrać kilka opcji możesz używać strzałek ◄/►, aby zapisać i wrócić do poprzedniego widoku wciśnij  $M$  | lub wciśnij ESC, gdy chcesz wyjść bez zapisywania

**Dźw klaw –** dźwięk klawiatury, używając strzałek ◄/► możesz ustawić aby każdorazowe wciśnięcie klawisza generowało dźwięk (Wł)

**Głos –** wybranie **Wł** uruchamia komunikaty głosowe przy takich zdarzeniach jak np. poprawna weryfikacja

**Głośn –** głośność dźwięku

**Alarm logów –** gdy w urządzeniu zacznie brakować miejsca na nowe logi wygenerowany zostanie ostrzegawczy dźwięk. Wartość ta określa przy jakiej ilość wolnego miejsca na logi zostanie on uruchomiony. (Liczba z zakresu 1-99)

**Sprawdź min –** jeżeli użytkownik odbije się na urządzeniu, funkcja ta określa po jakim czasie może ponownie się odbić aby zdarzenie zostało wyświetlane (liczba z zakresu 1-60). Opcja ta pomaga niwelować pomyłki użytkowników, np. gdy wchodząc odbiją się niechcący dwa lub więcej razy.

Używając strzałek ▲/▼ możesz poruszać się pomiędzy okienkami przeznaczonymi do wprowadzania danych, odpowiednie wartości możesz wprowadzić za pomocą klawiatury numerycznej. W okienkach, w których możesz wybrać kilka opcji możesz używać strzałek ◄/►, aby zapisać i wrócić do poprzedniego widoku wciśnij  $M < \frac{1}{2}$ , lub wciśnij ESC, gdy chcesz wyjść bez zapisywania.

### <span id="page-24-0"></span>*4.2 ZarzDan – zarządzanie danymi*

**Usuń ATTLog (Usuń logi)** – kasuje wszystkie logi czasu pracy w urządzeniu.

**Usuń wszystko –** kasuje wszystkie informacje z urządzenia. Skasowaniu ulegają logi i użytkownicy zapisani w urządzeniu.

**Czyść upr.adm (Czyść uprawnienia administratora) –** zmienia status każdego administratora w urządzeniu na użytkownik. Po tej operacji klawisz >>Menu<< przestaje być zabezpieczony i każdy użytkownik może zarządzać urządzeniem. Po tej operacji zaleca się zarejestrowanie nowego administratora.

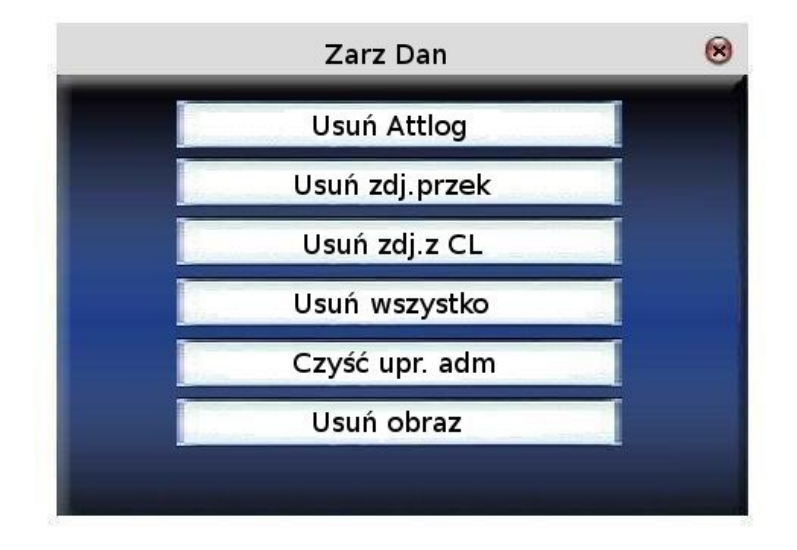

Używając strzałek  $\blacktriangle/\blacktriangledown$  możesz wybrać co chcesz zrobić, następnie wciśnij OK lub M/<<sup>1</sup>, pokaże się następujące pytanie "Jesteś pewny?", wybierz OK lub M/<<sup>J</sup> ponownie aby skasować dane. Po usunięciu dane nie będą możliwe do odzyskania!. Wciśnij ESC aby wyjść.

**Usuń obraz –** aby usunąć zdjęcie bądź zdjęcia wyświetlające się na ekranie urządzenia jako prezentacja. W jaki sposób wczytać obrazy, przeczytaj rozdział 5.4

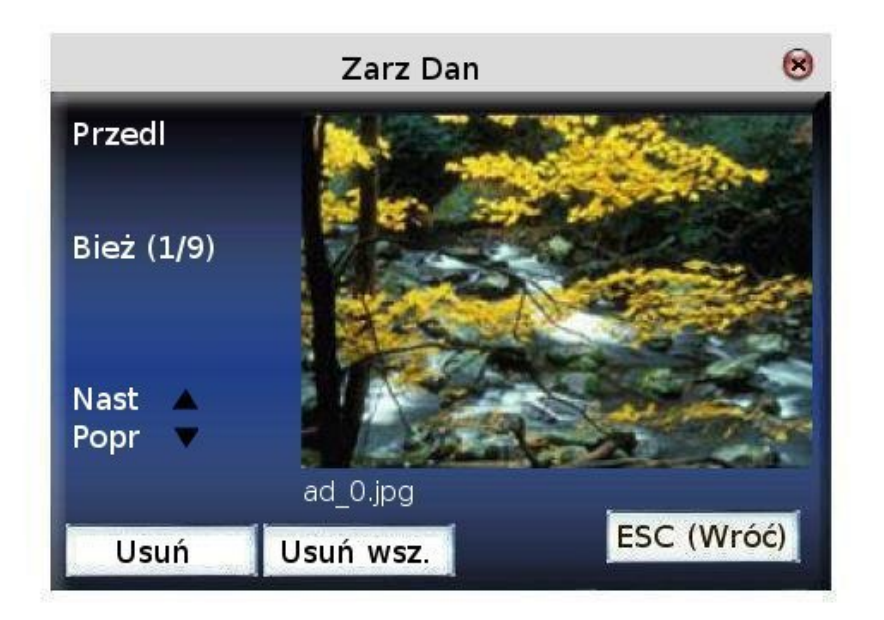

Używając strzałek ▲/▼ możesz przeglądać zdjęcia, które są zapisane w urządzeniu. Aby usunąć wybrane zdjęcie wciśnij OK. Po usunięciu automatycznie wyświetlane jest kolejne zdjęcie. Jeśli chcesz usunąć od razu wszystkie zdjęcia wybierz **Usuń wsz.** Gdy chcesz wrócić do zarządzania danymi wciśnij OK.

## <span id="page-25-1"></span>*4.3 Aktualiz. (Aktualizacja firmware'u)*

Jeśli chcesz zaktualizować firmware w urządzeniu należy użyć przenośnej pamięci Pen Drive.

#### **Uwaga!!! Zaktualizować firmware może TYLKO użytkownik do tego upoważniony przez sprzedawcę/ producenta. Aktualizacja bez konsultacji może skończyć się problemami w normalnym użytkowaniu urządzenia.**

Włóż pendrive'a z plikiem aktualizacji do portu USB. Urządzenie automatycznie rozpozna plik i rozpocznie aktualizację, następnie wyświetli się komunikat, czy operacja się powiodła czy też nie.

### <span id="page-25-0"></span>*4.4 Klawiat. - definiowanie zdarzeń na klawiaturze*

Definiowanie funkcji klawiszy **F1- F8** (klawiszy zdarzeń), **#**, **\***, strzałek i klawisza Wstecz. Umożliwia przełączenie się urządzenia w dany tryb pracy (np. wejście bądź wyjście)

Używając strzałek ▲/▼ możesz przeglądać funkcje poszczególnych klawiszy po kolei, a używając \* i # przeglądać kolejne strony. Aby edytować jakiś klawisz wciśnij OK. Klawisze można ustawić jako skróty do trzech opcji: Kod pracy, PodglSMS, Klaw.pom.

Lub jako klawisze stanu (klawisze odpowiadające zdarzeniom takim jak wyjście itp.), po wybraniu tej opcji pokażą się następujące dodatkowe możliwości konfiguracji:

Ustawianie klawiszów stanu:

Klaw stanu,

Nr – numer, który zwraca dane zdarzenie przy pobieraniu logów do oprogramowania. Sugerowana domyślna konfiguracja to: wejście – 0, wyjście – 1, Powrót z przerwy – 2, wyjście na przerwę – 3. Nazw – nazwa wyświetlana na ekranie np. Wejście, PrzerwaPOW

Auto przeł – automatyczne przełączanie, jeśli zostanie włączone (Wł), o ustalonej godzinie system przełączy się na zaplanowane zdarzenie

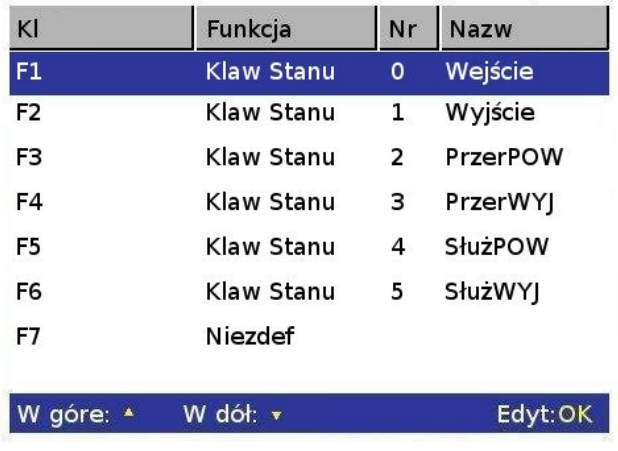

#### **Ustawianie klawisza funkcyjnego (klawisz skrótu)**

Używając strzałek ◄/► możesz zmienić skrót przypisany do klawisza '**\***'

#### **Ustawianie klawisza stanu (klawisz zdarzenia)**

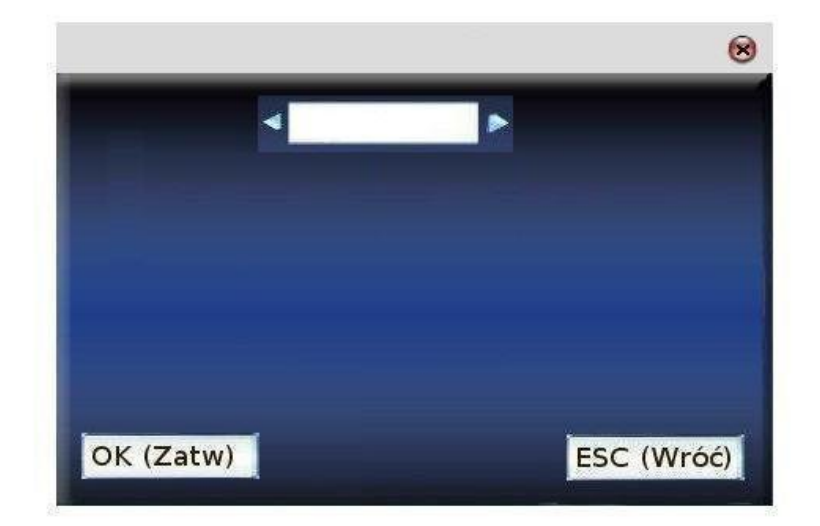

Używając strzałek ▲/▼ możesz poruszać się pomiędzy okienkami przeznaczonymi do wprowadzania danych, odpowiednie wartości możesz wybrać za pomocą strzałek ◄/►. Aby zapisać i wrócić do poprzedniego widoku wciśnij M/ $\lt l$ , lub wciśnij ESC, gdy chcesz wyjść bez zapisywania

#### **Używanie skrótów**

**Klawisze stanu –** wciśnij F3, a nazwa odpowiedniego zdarzenia pokaże się w lewym dolnym rogu ekranu:

Podręcznik użytkownika czytnika z wyświetlaczem TFT 27/41

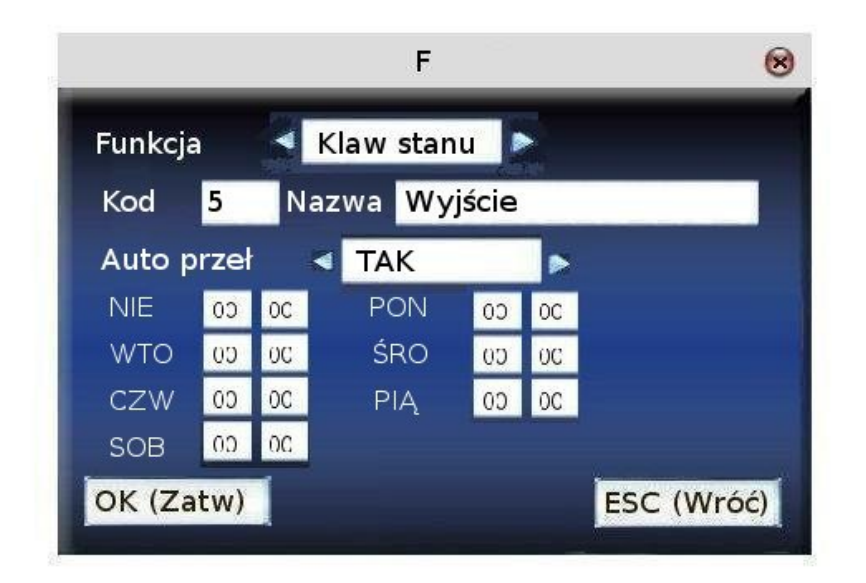

**Klawisze skrótów -** np. ustaw \* jako skrót do Kodów pracy, następnie wciśniecie tego przycisku spowoduje przejście do odpowiedniego miejsca w menu.

### <span id="page-27-1"></span>*4.5 Wyświetl – ustawienia wyświetlania na ekranie*

**Ilość powtórzeń PIN –** ilość błędnych weryfikacji przy wpisywaniu kodu PIN. Po ustawionej tutaj liczbie niepoprawnych weryfikacji urządzenie przejdzie do ekranu głównego.

**Zegar –** Po weryfikacji użytkownika (nieważne czy udanej czy nie) wyświetla się zegar, którego rodzaj możesz tu wybrać

**Opóźn.obrazu –** co ile sekund ma się zmieniać zdjęcie wyświetlane na ekranie (liczba z zakresu 3 - 999)

**Opóźn.zegara –** jak długo ma wyświetlać się zegar po weryfikacji użytkownika, inaczej mówiąc, po jakim czasie mają znowu pojawić się zdjęcia.

Używając strzałek ▲/▼ możesz poruszać się pomiędzy okienkami przeznaczonymi do wprowadzania danych, odpowiednie wartości możesz wprowadzić używając strzałek ◄/►, aby zapisać i wrócić do poprzedniego widoku wciśnij  $M \leq J$ , lub wciśnij ESC, gdy chcesz wyjść bez zapisywania.

### <span id="page-27-0"></span>*4.6 Reset*

**Ustawienia fabryczne** – kasuje wszystkie ustawienia wprowadzone przez użytkownika i przywraca ustawienia fabryczne.

**Reset ustawień klawiatury** – kasuje ustawienia klawiatury wprowadzone przez użytkownika i przywraca ustawienia fabryczne.

**Reset ustawień dzwonka** - kasuje ustawienia dzwonka wprowadzone przez użytkownika i przywraca ustawienia fabryczne.

**Reset pozostałych ustawień** – kasuje ustawienia komunikacji, ustawienia systemowe i ustawienia interfejsu przez użytkownika i przywraca ustawienia fabryczne.

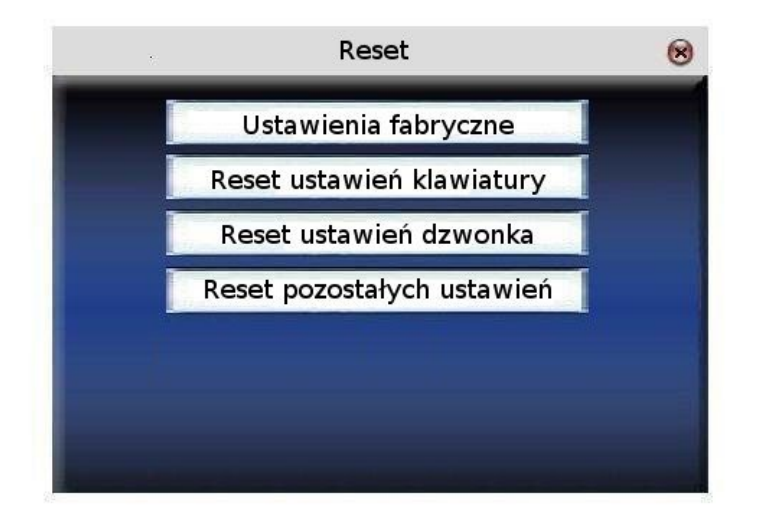

Używając strzałek ▲/▼ wybierz co chcesz usunąć i potwierdź wciskając OK.

#### **Uwaga!!! Kasowanie tych ustawień nie czyści informacji o użytkownikach ani logów w urządzeniu.**

## <span id="page-28-0"></span>*4.7 Dzwonek*

W wielu firmach jest popularne uruchamianie dzwonka, gdy pracownicy powinni rozpocząć zmianę. W czytniku można ustawić harmonogram dzwonków według własnych potrzeb, urządzenie o pożądanej godzinie uruchomi wybrany dzwonek i wyłączy go również o żądanej porze.

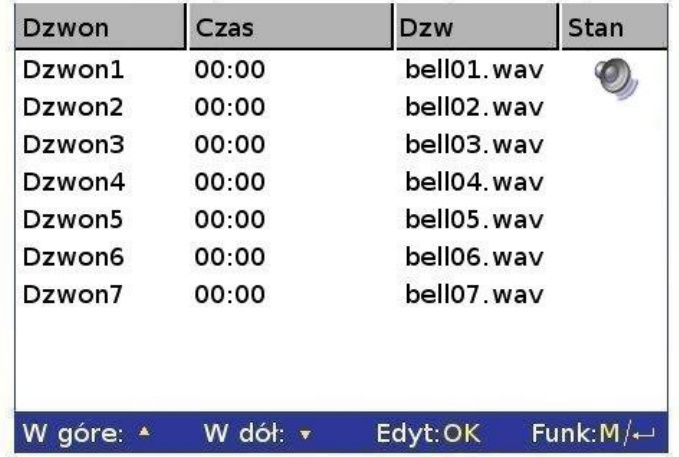

Używając strzałek ▲/▼ można przeglądać dzwonki po kolei, a używając \* i # po całej stronie.

Wciśnij M/<→ aby rozpocząć/zakończyć odtwarzanie dzwonka.

Wciśnij OK na wybranym dzwonku aby przejść do jego edycji.

**Czas** – godzina i minuta, o której zostanie uruchomiony dzwonek

**Muz.** - wybrany dźwięk dzwonka

**Głośn** – głośność dzwonka

**Ilość** – ile razy dzwonek na zostać odtworzony

**Stan** - stan dzwonka -wyłączony bądź włączony.

Podręcznik użytkownika czytnika z wyświetlaczem TFT 29/41

Używając strzałek ▲/▼ możesz poruszać się pomiędzy okienkami przeznaczonymi do wprowadzania danych, odpowiednie wartości możesz wprowadzić za pomocą klawiatury numerycznej. W okienkach, w których możesz wybrać kilka opcji, możesz używać strzałek ◄/►, aby zapisać i wrócić do poprzedniego widoku wciśnij  $M$  | lub OK, lub wciśnij ESC, gdy chcesz wyjść bez zapisywania.

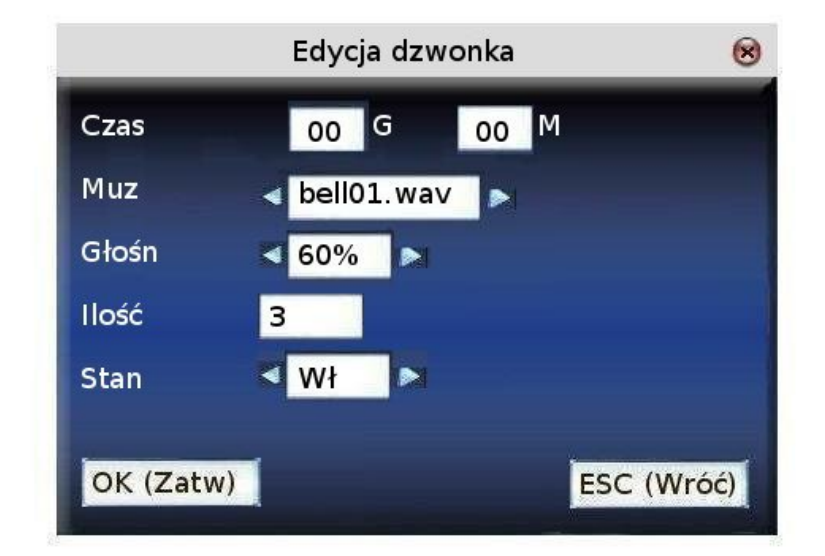

## <span id="page-29-0"></span>*4.8 Pozostałe*

**Czas uśp.** - po jakim czasie urządzenie przechodzi w stan uśpienia. Wciśnięcie jakiegokolwiek przycisku wyprowadza urządzenie z tego stanu.

**Zewn.pętla –** wybierz czy urządzenie ma rozwierać zewnętrzną pętlę lub nie. (Oznacza, iż pętla alarmowa nie jest bezpośrednio podpięta do urządzenia, ale przez zewnętrzny dzwonek podpięty do urządzenia)

**Klaw.włącz –** aby uniknąć przypadkowego bądź złośliwego wyłączenia urządzenia, możliwe jest wyłączenie tego klawisza. Jeżeli wybierzesz "wył", urządzenie po przytrzymaniu klawisza "Power" przez 3 sekundy wyłączy się. Jeżeli wybierzesz "wł" nie będzie można włączyć czy wyłączyć urządzenia tym klawiszem.

**Język –** język menu urządzenia.

Używając strzałek ▲/▼ możesz poruszać się pomiędzy okienkami przeznaczonymi do wprowadzania danych, odpowiednie wartości możesz wprowadzić za pomocą klawiatury numerycznej. Aby zapisać i wrócić do poprzedniego widoku wciśnij M/<┘lub OK, lub wciśnij ESC, gdy chcesz wyjść bez zapisywania.

## <span id="page-30-0"></span>**5 Data/czas**

**Data i czas** - niezbędną rzeczą jest ustawienie w urządzeniu prawidłowej daty i godziny, gdyż dzięki temu możemy weryfikować otrzymane dane.

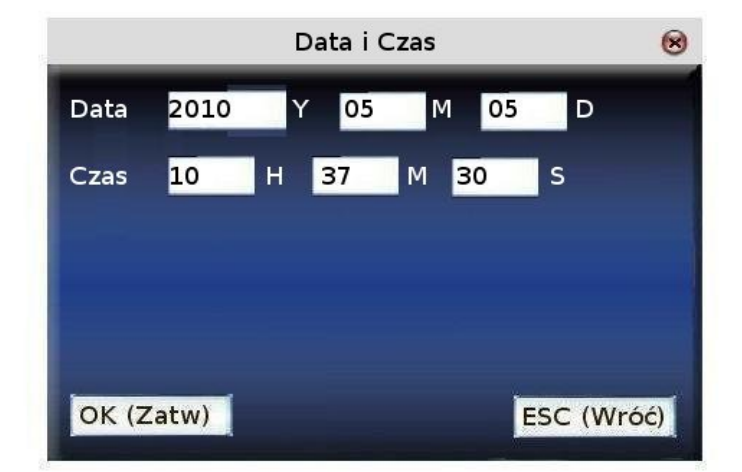

Używając strzałek ▲/▼ możesz poruszać się pomiędzy okienkami przeznaczonymi do wprowadzania danych, odpowiednie wartości możesz wprowadzić za pomocą klawiatury numerycznej. W okienkach, w których możesz wybrać kilka opcji możesz używać strzałek ◄/►, aby zapisać i wrócić do poprzedniego widoku wciśnij  $M$   $\leq$ <sup>1</sup> lub OK, lub wciśnij ESC, gdy chcesz wyjść bez zapisywania.

**DLST – (Daylight saving time) –** zmiana czasu z zimowego na letni i odwrotnie. Włączenie tej opcji pozwala na automatyczna zmianę czasu w żądanym momencie.

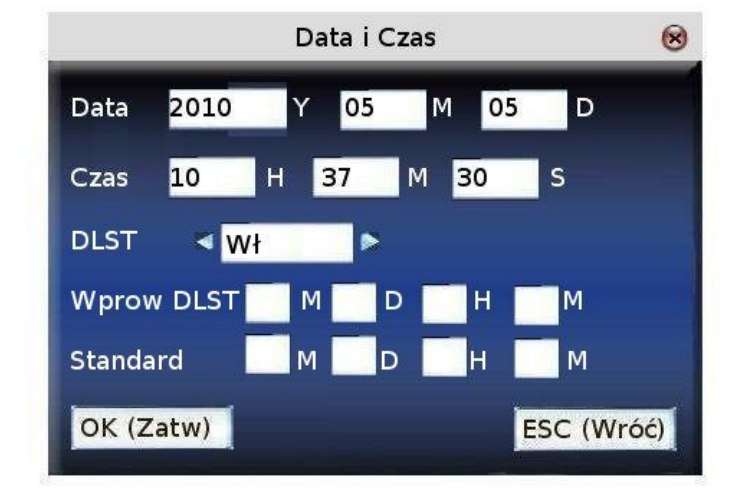

**WprowDLST** – data i godzina zmiany czasu zimowego na letni

**Standard** - data i godzina zmiany czasu letniego na zimowy

Przykład:

Ustaw **DLST** na wł., następnie **Wprow DLST** ustaw na godzinę 8:00 pierwszego kwietnia. Tego dnia o 8:00 godzina przesunie się o jedną do przodu. A 1 października o 8:00 godzina zostanie cofnięta o 1.

Wciśnii M/<→ lub OK aby zapisać ustawienia, lub wciśnij ESC gdy chcesz wyjść bez zapisywania.

## <span id="page-31-2"></span>**6 Pendrive**

Za pomocą pamięci przenośnej Pendrive można eksportować z urządzenia informacje o użytkownikach, logi do programu rejestracji czasu pracy, importować do urządzenia użytkowników.

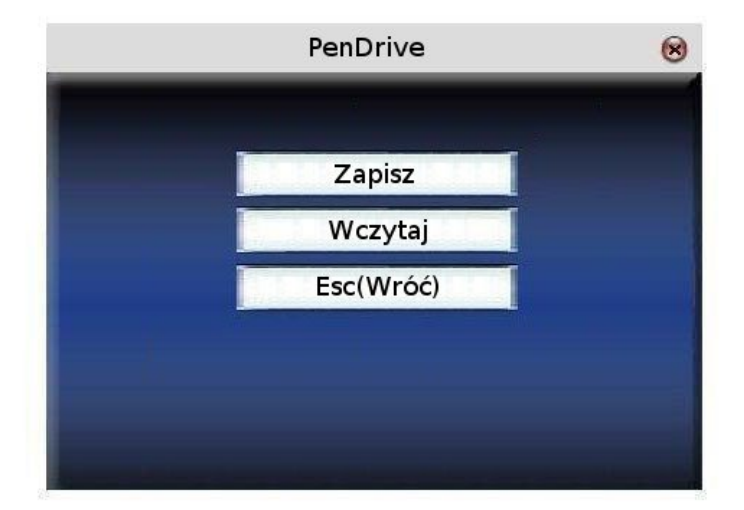

## <span id="page-31-1"></span>*6.1 Zapisz*

Po wybraniu opcji **Zapisz** pojawi się okno:

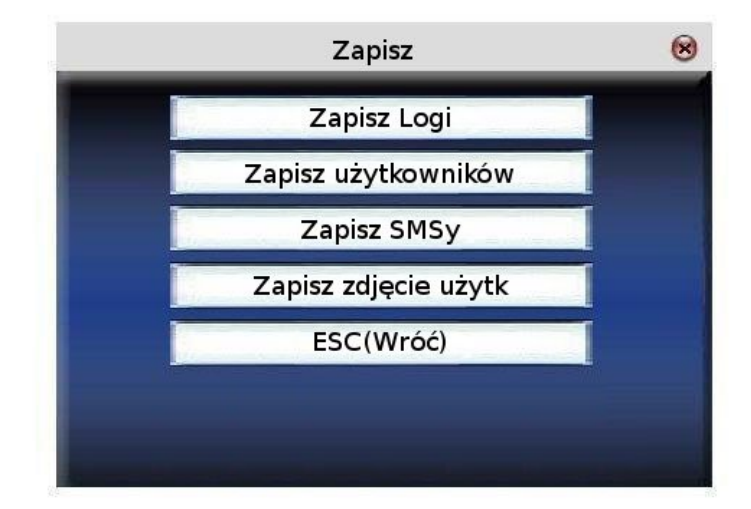

### <span id="page-31-0"></span>**6.1.1 Zapisz logi**

Zapisywanie informacji o zdarzeniach na pamięci Pendrive.

- **1.** Włóż pamięć Pendrive do portu USB, lub użyj przedłużki gdy w urządzeniu zamontowany został port mini USB.
- **2.** używając strzałek ▲/▼ wybierz opcję **Zapisz logi** i wciśnij **OK.** Na urządzeniu zostanie wyświetlony następujący komunikat: "Zapisywanie danych", operacja zostanie zakończona, gdy pojawi się wiadomość "Zapisano dane".
- **3.** Wciśnij ESC aby wyjść i wyjmij Pendrive'a.
- **4.** Na dysku będą znajdowały się następujące: pliki X attlog.dat (logi użytkowników) i X\_oplog.dat (superlogi). X w nazwie – jest numerem urządzenia.

Podręcznik użytkownika czytnika z wyświetlaczem TFT 32/41

## <span id="page-32-4"></span>**6.1.2 Zapisz użytkowników**

Zapisuje informacje o użytkowaniach na Pendrive.

Postępować analogicznie jak przy ściąganiu logów. Po zakończeniu operacji, na dysku będzie znajdować się plik: user.dat (informacje o użytkownikach).

## <span id="page-32-3"></span>**6.1.3 Zapisz SMSy**

Zapisuje wszystkie wiadomości SMS na Pendrive.

Postępować analogicznie jak przy ściąganiu logów. Po zakończeniu operacji na dysku będą znajdować się pliki: udata.dat (sms-y prywatne użytkowników) i sms.dat (wiadomości publiczne).

## <span id="page-32-2"></span>*6.2 Wczytaj*

Wczytywanie informacji z pamięci przenośnej Pendrive do urządzenia.

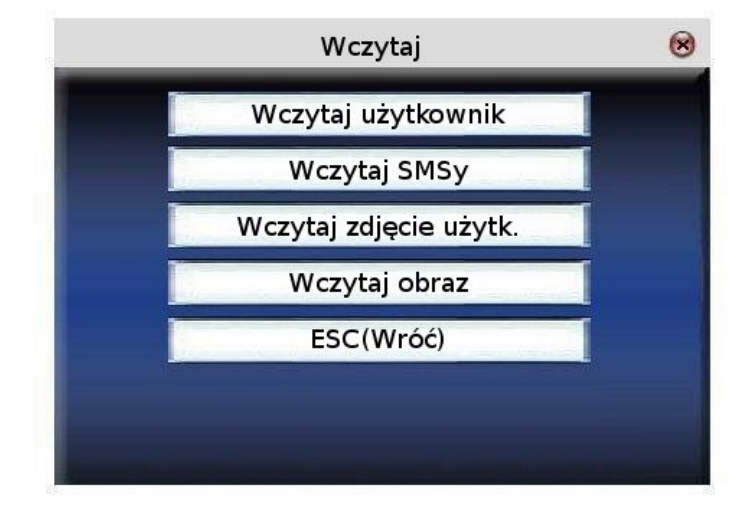

## <span id="page-32-1"></span>**6.2.1 Wczytaj użytkownik - wczytywanie użytkowników**

Włóż pamięć Pendrive do portu USB, lub użyj przedłużki gdy w urządzeniu zamontowany został port mini USB. Używając strzałek ▲/▼ wybierz jaki rodzaj danych chcesz wczytać i wciśnij **OK.** Na urządzeniu zostanie wyświetlony następujący komunikat: "Wczytuję dane", operacja zostanie zakończona, gdy pojawi się wiadomość "Wczytano dane".

## <span id="page-32-0"></span>**6.2.2 Wczytaj SMSy**

Włóż pamięć Pendrive do portu USB, lub użyj przedłużki gdy w urządzeniu zamontowany został port mini USB. Używając strzałek ▲/▼ wybierz **Wczytaj SMSy** i wciśnij **OK.** Na urządzeniu zostanie wyświetlony następujący komunikat: "Wczytuję dane", operacja zostanie zakończona, gdy pojawi się wiadomość "Wczytano dane".

## <span id="page-33-0"></span>**6.2.3 Wczytaj obraz**

Aby zapisać obrazek w urządzeniu musi on spełniać następujące kryteria:

- format JPG
- jego nazwa musi być w formacie **ad\_X.jpg** np.: ad\_1.jpg, ad\_5.jpg

gdzie X jest z zakresu 0-9, należy wrócić uwagę na wielkość liter (rozszerzenie .jpg jest prawidłowe, ale .JPG już nie)

- wielkość obrazka powinna wynosić maksymalnie 320 pikseli szerokości x 210 pikseli wysokości
- obrazek nie powinien być większy nić 50K

Włóż pamięć Pendrive do portu USB, używając strzałek ▲/▼ możesz wybrać, które zdjęcie chcesz wczytać. Komunikat "Wczytano pomyślnie", oznacza że operacja powiodła się.

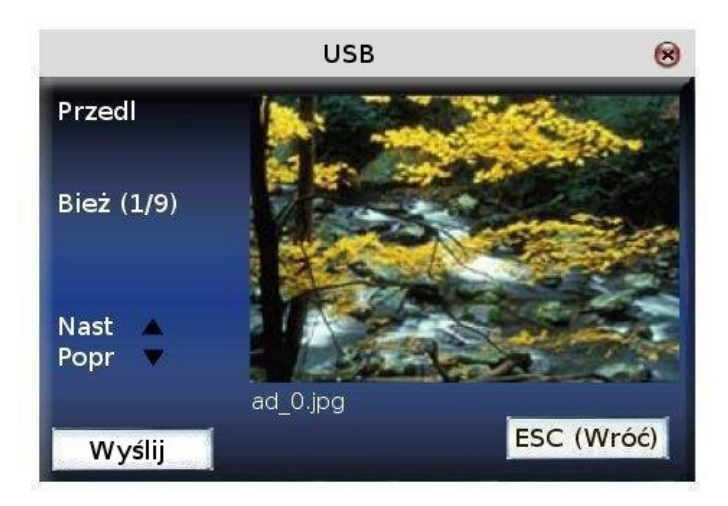

## <span id="page-34-4"></span>**7 Auto test**

Urządzenie pozwala na wykonanie testów, które mogą pomóc w ustaleniu przyczyny awarii, jeśli jakaś wystąpiła. Do wyboru są następujące opcje:

- [7.1 Test ekranu](#page-34-3)
- [7.2 Test dźwięku](#page-34-2)
- [7.3 Test klawiatury](#page-34-1)
- [7.4 Test zegara](#page-34-0)

## <span id="page-34-3"></span>*7.1 Test ekranu*

Test umożliwia przetestowanie możliwości prezentacyjnych urządzenia, wyświetla ekran w kolorze, bieli, czerni. Umożliwia sprawdzenie działania ekranu.

W trakcie trwania naciśnij "OK" aby przejść do kolejnego ekranu albo "ESC" aby anulować test.

## <span id="page-34-2"></span>*7.2 Test dźwięku*

Test umożliwia odtworzenie każdego dźwięku zapisanego w urządzeniu dla wybranego języka. Jednocześnie można sprawdzić czy plik jest kompletny oraz zrozumiały. W trakcie trwania naciśnij "OK" aby przejść do kolejnego dźwięku albo "ESC" aby anulować test.

## <span id="page-34-1"></span>*7.3 Test klawiatury*

Test umożliwia sprawdzenie reakcji urządzenia na naciśnięcie dowolnego klawisza. Wyświetlany jest ekran obrazujący klawiaturę. Każdy przycisk jest podświetlony na szaro. Jeżeli naciśniemy dowolny klawisz funkcyjny zaświeci się on na ekranie kolorem czerwonym.

Naciśnij "OK" aby przejść do następnego testu lub "ESC" aby anulować.

## <span id="page-34-0"></span>*7.4 Test zegara*

Umożliwia przetestowanie zegara urządzenia poprzez wbudowany stoper. Umożliwia sprawdzenie czy zegar działa poprawnie.

Naciśnij "OK" aby uruchomić stoper. Kolejne naciśnięcie "OK" spowoduje zatrzymanie czasu. Kolejne naciśnięcie "OK" resetuje licznik i rozpoczyna odliczanie od nowa.

Naciśnięcie "ESC" wychodzi z testu.

## <span id="page-35-1"></span>**8 Logi**

Aby pracownicy mogli śledzić swoje odbicia system umożliwia opcję podglądu danych w urządzeniu. W tym celu po odbiciu pracownik może nacisnąć klawisz menu. System automatycznie wpuści go do podglądu swoich zdarzeń.

## <span id="page-35-0"></span>*8.1 Log*

Aby przeglądać logi należy wybrać numer ID pracownika, który nas interesuje. Następnie należy wpisać datę początkową i końcową okresu czasu, który chcemy przejrzeć.

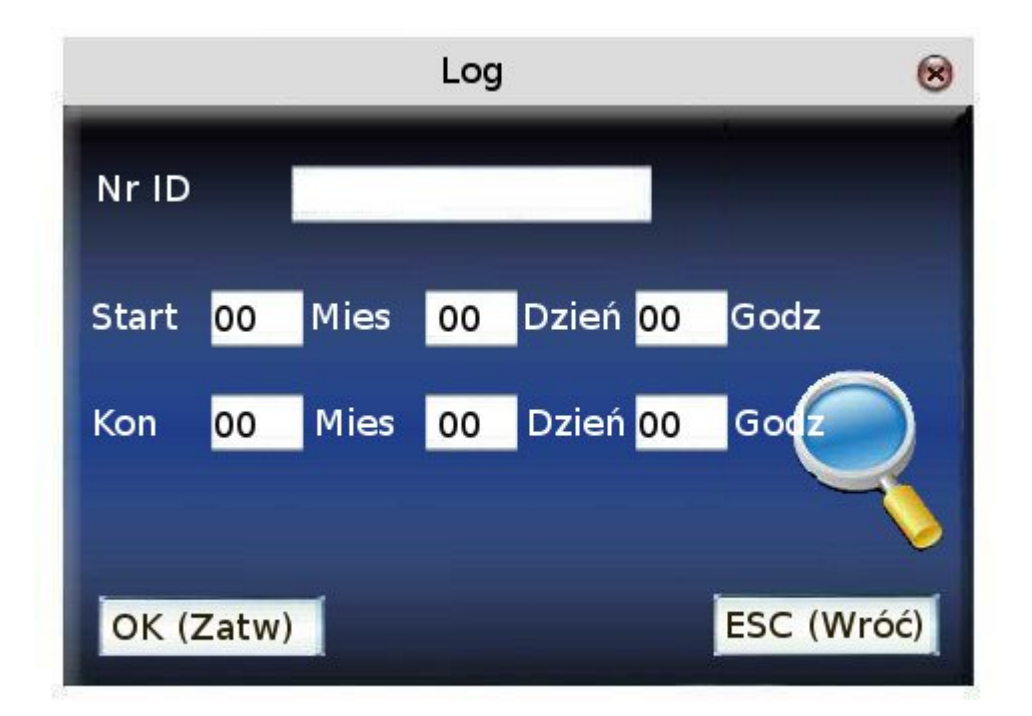

**1.** Jeśli numer id pozostawimy pusty wyświetlą się logi wszystkich użytkowników.

**2.** Jeśli wpiszemy numer id wyświetlone zostaną logi tylko tego pracownika.

Po wybraniu OK gdy w systemie znajdują się logi odpowiadające naszemu zapytaniu wyświetli się okienko.

Używając strzałek ▲/▼ możesz wybrać linijkę, która cię interesuję, po wciśnięciu OK można przejrzeć szczegóły logów.

Na przykład szczegóły logów pracownika o id 10001 w dniu 8 mają prezentują się następująco:

zdjęcie

w kolumnie Spr. litery C, P oznaczają sposób weryfikacji:

P – kod PIN

C – karta

Stan oznacza numer zdarzenia.

## <span id="page-36-2"></span>**9 Sys. Info – informacje o systemie**

W tym miejscu możesz sprawdzić informacje o urządzeniu takie jak stan pamięci itp.

### <span id="page-36-1"></span>**9.1 Logi**

Tutaj wyświetlana jest informacja o liczbie użytkowników, administratorów zarejestrowanych w urządzeniu oraz o liczbie haseł.

Na wykresie pokazany jest stan pamięci: ile pozostaje miejsca na logi, a ile jest już używane.

### <span id="page-36-0"></span>**9.2 Urządz.**

Tutaj wyświetlana jest informacja o urządzeniu, jego nazwie, modelu, wersji firmware'u itp.

## Dodatek 1 – Zapoznanie się z klawiaturą

Klawiatura w różnych urządzeniach działa wg schematów, szczegóły w tabeli poniżej:

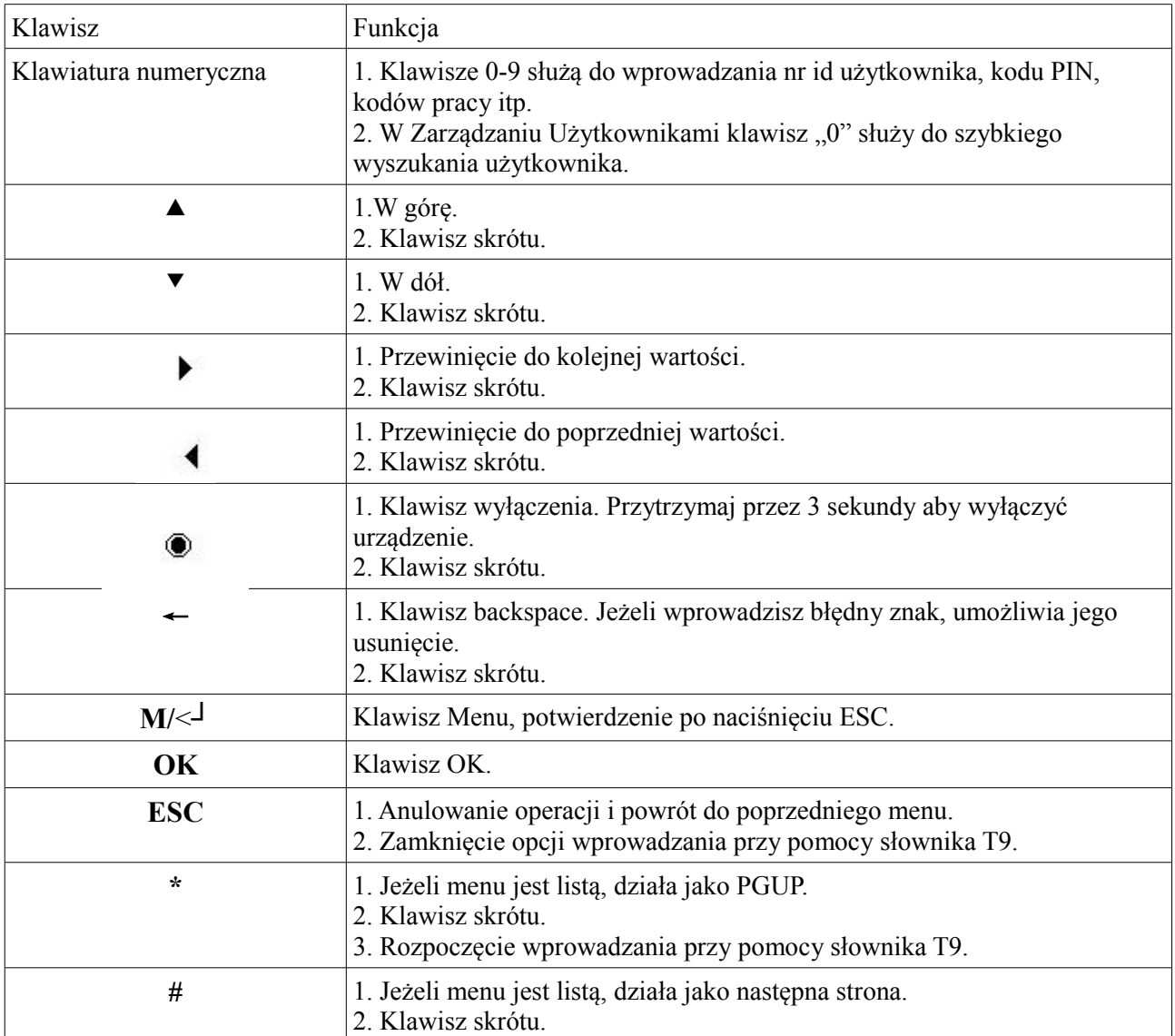

## Dodatek 2 – Szybki dostęp do logów w urządzeniu

Jeżeli użytkownik zauważy, że jego logi różnią się z stanem faktycznym rejestracji, powinien natychmiast zgłosić to do kierownika.

#### **Instrukcja**

Po poprawnej weryfikacji użytkownika w przeciągu 10 s jest możliwość podglądu zdarzeń zweryfikowanego użytkownika przez naciśnięcie klawisza  $M$ /< $\overline{\phantom{a}}$ .

np. użytkownik o nr 1 po poprawnej weryfikacji i naciśnięciu klawisza  $M$  $\leq$ <sup>1</sup> ma możliwość podglądu swoich zdarzeń z bieżącego dnia.

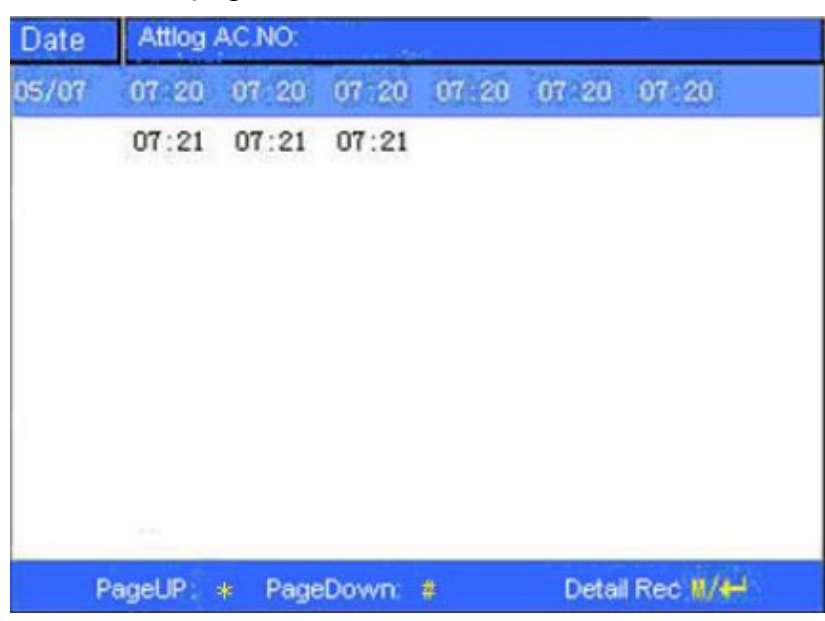

Używając strzałek ▲/▼ możesz wybrać linijkę, która Cię interesuje, po wciśnięciu OK można przejrzeć szczegóły logów.

Naciśnij PGUP/PGDOWN aby oglądać logi strona po stronie.

Naciśnij OK lub  $M$ / $\lt$ <sup>1</sup> w celu uzyskania szczegółów.

Naciśnij ESC aby powrócić do poprzedniego menu.

### Dodatek 3 Opis obrazków reklamowych

- **1.** Formatem plików musi być JPG, urządzenia nie wspierają innych formatów
- **2.** Nazwa każdego pliku musi zachować następujący schemat: "ad\_0 ad\_9" np. ad\_1.JPG jest poprawny.
- **3.** Każdy plik nie może przekraczać wielkości 50 kB, w przeciwnym wypadku obraz nie zostanie załadowany.
- **4.** Rozdzielczość obrazków musi wynosić 320x210 pikseli. Należy przyciąć lub pomniejszyć obraz do tego rozmiaru.
- **5.** Nie wolno wgrywać więcej niż 10 obrazów do urządzenia.

## Dodatek 4 – zdjęcia użytkownika

Niektóre urządzenia wspierają funkcję wyświetlania zdjęcia użytkownika. Jeżeli zostaną wczytane zdjęcia użytkowników, wtedy przy poprawnej weryfikacji oprócz imienia i innych informacji zostanie wyświetlone zdjęcie użytkownika.

Aby wczytać zdjęcia do urządzenia, należy:

- **1.** Utworzyć w głównym katalogu na Pendrive folder "Photo"
- **2.** Zdjęcia muszą być w formacie JPG, o nazwie odpowiadającej nr id użytkownika w urządzeniu. Np. plik 154.JPG zostanie zaczytany do użytkownika 154
- **3.** Zdjęcie nie może być większe niż 20 kB
- **4.** Włóż Pendrive'a w port urządzenia, następnie z menu > Pendrive -> Wczytaj -> Wczytaj zdjęcie użytkownika
- **5.** Aby pobrać zdjęcia użytkowników z urządzenia, należy włożyć Pendrive'a, wejść w Menu -> Pendrive -> Zapisz -> Zapisz zdjęcia użytkowników. Odpowiedni folder oraz wszystkie zdjęcie zostaną zapisane na Pendrive

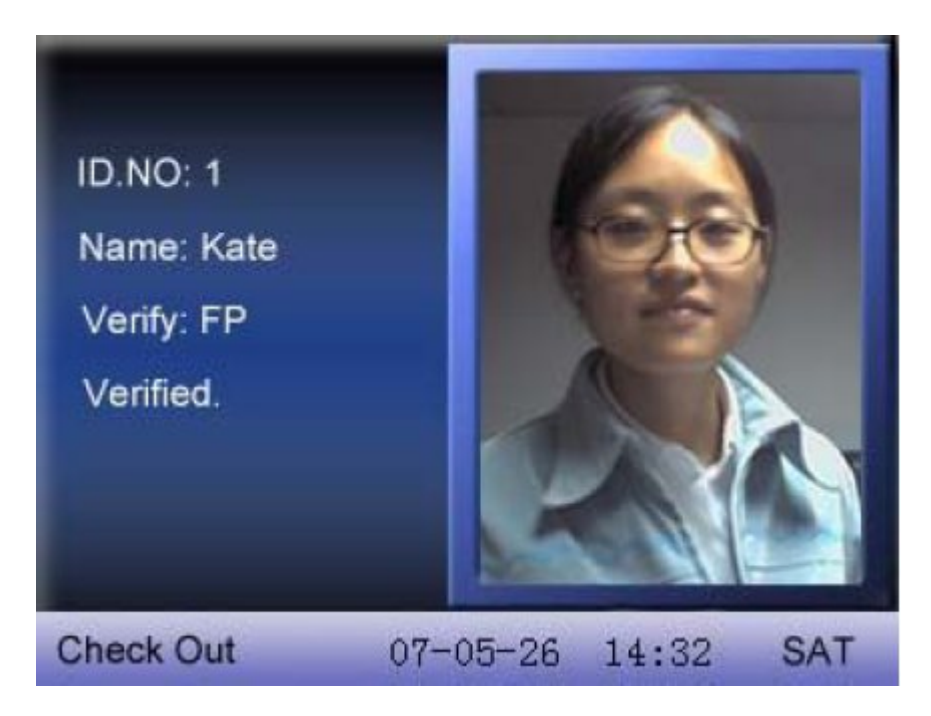